# DARTY BOX

## GUIDE D'UTILISATION

- PRISE EN MAIN DE LA DARTYBOX
- LA DARTYBOX ET INTERNET
- LA DARTYBOX ET LA MESSAGERIE
- LA DARTYBOX ET LA TELEPHONIE
- **EN SAVOIR PLUS SUR** LA DARTYBOX
- **ASSISTANCE**

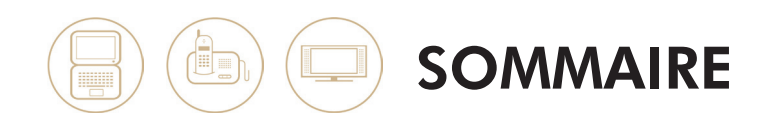

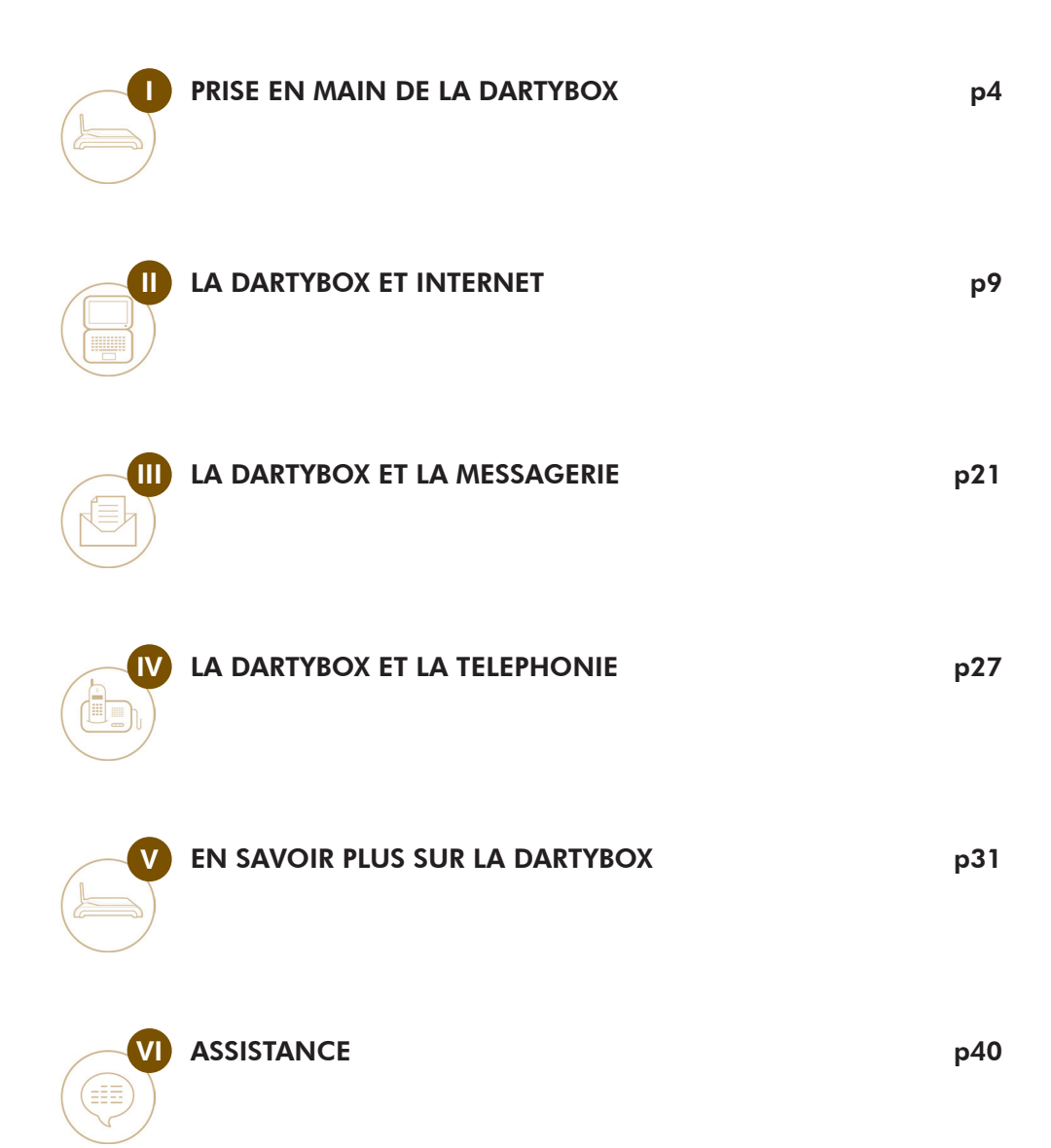

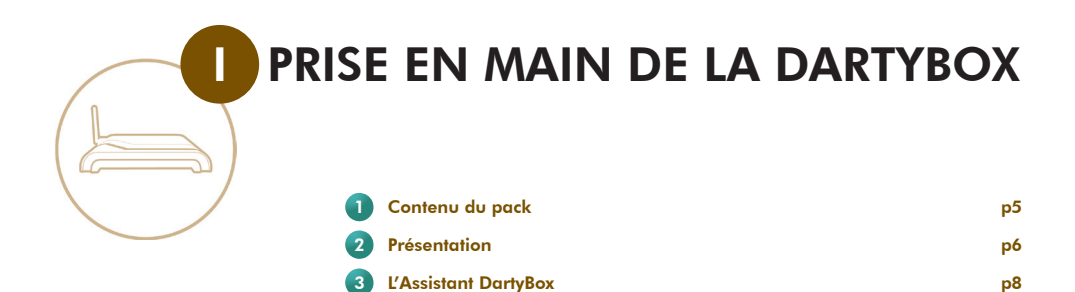

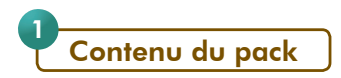

Votre pack DartyBox comporte les éléments suivants :

#### - La DartyBox

C'est un modem multimédia qui permet d'accéder à l'ensemble des services Haut débit ADSL Internet et téléphonie.

#### - Un boîtier d'alimentation

Ce boîtier d'alimentation permet de relier la DartyBox à une prise électrique.

#### - Un guide d'installation rapide

Ce guide illustré vous aide lors de l'installation de votre DartyBox.

#### - Un CD-Rom d'installation

Le CD-Rom vous guide pas à pas lors de l'installation de votre DartyBox. Le CD-Rom contient l'application d'Assistance DartyBox.

#### - Un guide d'utilisation

Ce guide vous permet de mieux utiliser votre DartyBox.

#### - Un câble Ethernet RJ45

Ce câble permet de relier votre ordinateur à la DartyBox en mode Ethernet. Ce mode de raccordement est fortement conseillé si votre ordinateur dispose d'un port Ethernet. Le branchement en Ethernet offre une meilleure stabilité et fiabilité de connexion.

#### - Un adaptateur téléphonique

Cet adaptateur permet de relier un téléphone à la DartyBox afin de bénéficier de la téléphonie par ADSL.

#### - Un filtre ADSL (prise en T)

Ce filtre permet de séparer les données numériques (ligne ADSL) de la voix (ligne téléphonique).

#### - Un câble ADSL

Ce câble permet de relier la DartyBox au filtre installé sur votre prise téléphonique murale.

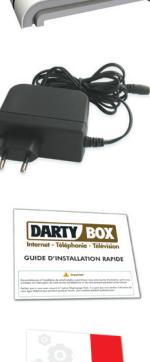

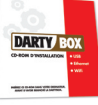

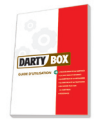

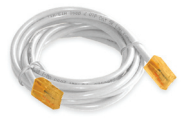

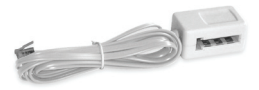

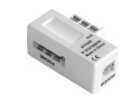

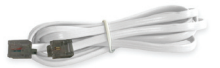

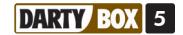

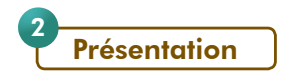

#### Face avant :

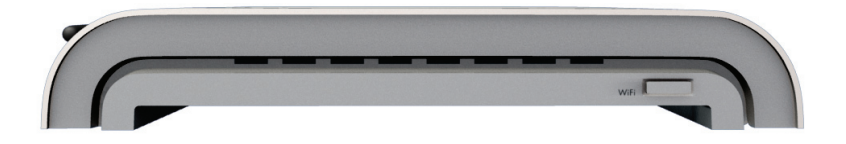

La face avant de la DartyBox comporte 1 bouton WiFi qui permet d'établir, très simplement, une liaison WiFi sans fil entre la DartyBox et des périphériques WiFi supportant l'appairage WPS.

#### Face arrière :

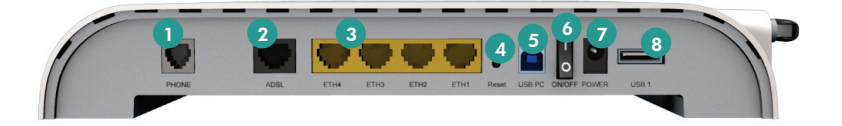

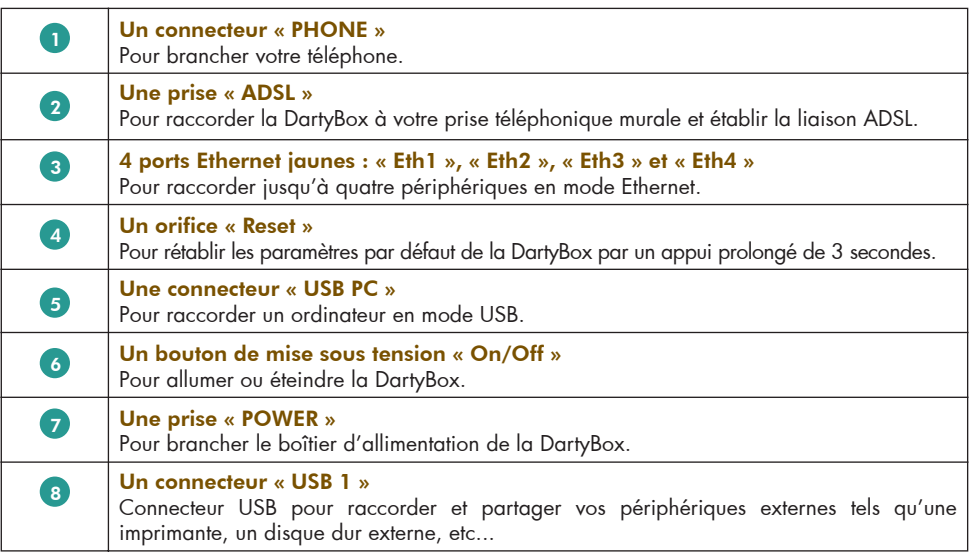

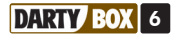

#### Côté gauche :

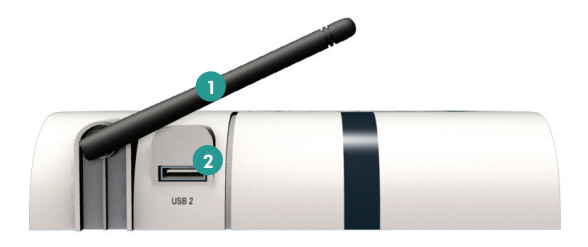

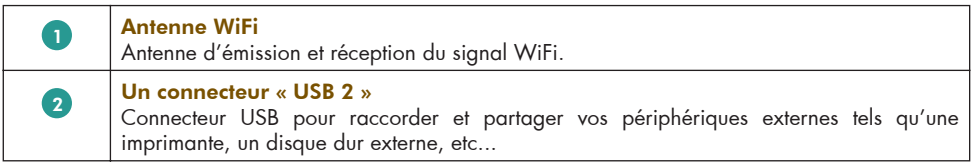

#### Dessus :

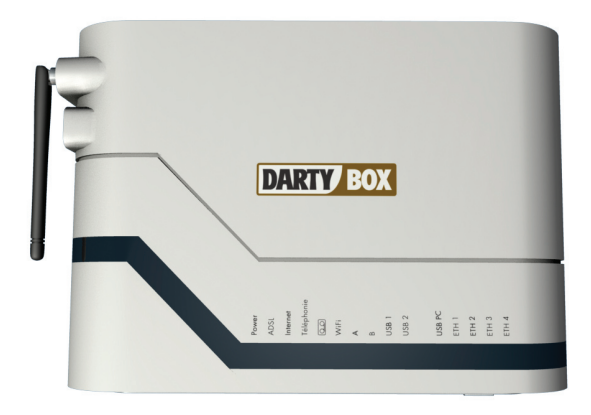

La vue de dessus présente, au total, 15 voyants lumineux. Pour connaître la signification de ces voyants, rendez-vous page 46 de ce guide.

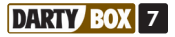

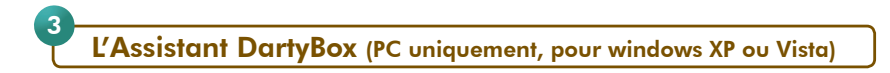

L'Assistant DartyBox s'installe automatiquement lors de l'installation de votre DartyBox.

Ce logiciel vous permet d'avoir des informations sur votre connexion Internet, d'accéder à votre compte, de configurer votre compte de messagerie, de télécharger des logiciels et d'accéder à toute l'assistance Darty.

#### Vous pouvez accéder à votre Assistant DartyBox à tout moment en cliquant sur l'icône sur le bureau de votre ordinateur. le bureau de votre ordinateur.

Il vous permet à tout moment de :

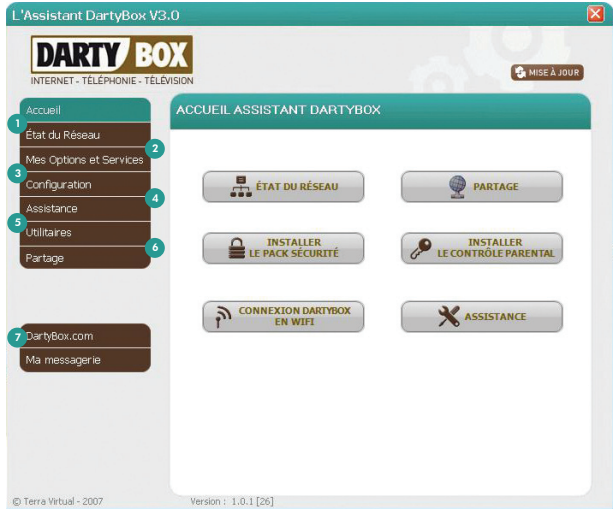

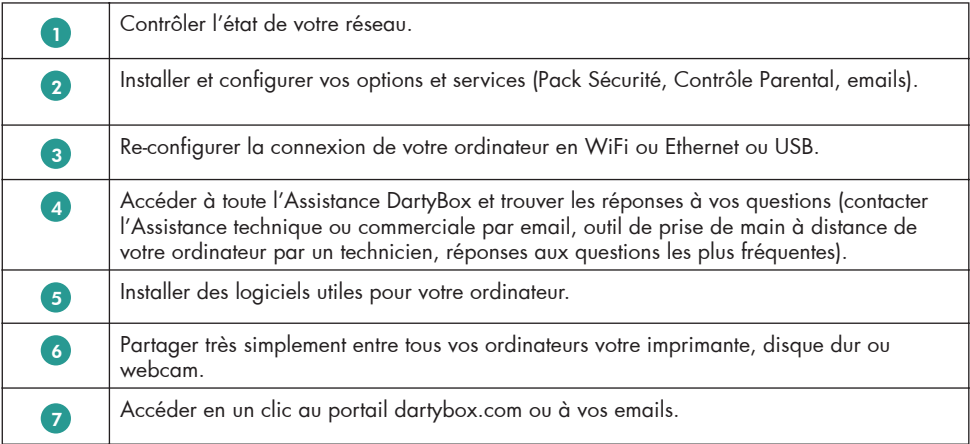

L'Assistant DartyBox c'est l'outil essentiel qui vous facilite la configuration et l'usage de tous vos services DartyBox.

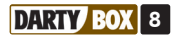

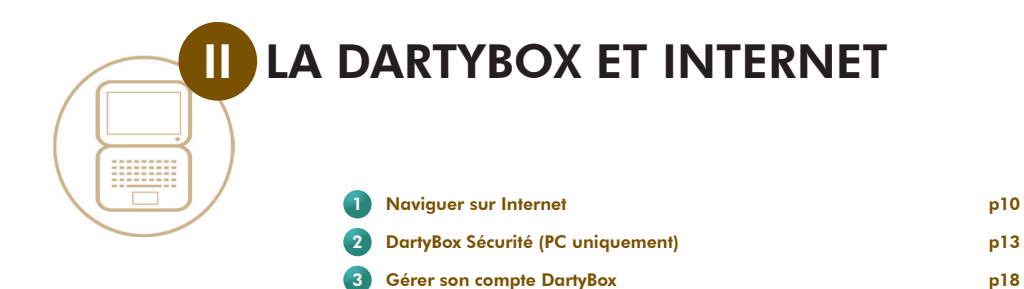

p10

p18

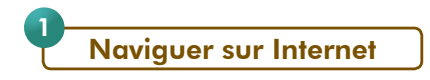

#### Découvrir Internet Explorer :

#### *- Les principales fonctions d'Internet Explorer :*

Internet Explorer est un logiciel, couramment utilisé, permettant de naviguer sur Internet. Il est fourni sur toutes les versions de Microsoft Windows et sur la plupart des systèmes Macintosh. Pour démarrer Internet Explorer et surfer sur Internet, cliquez sur l'icône présente sur votre bureau.

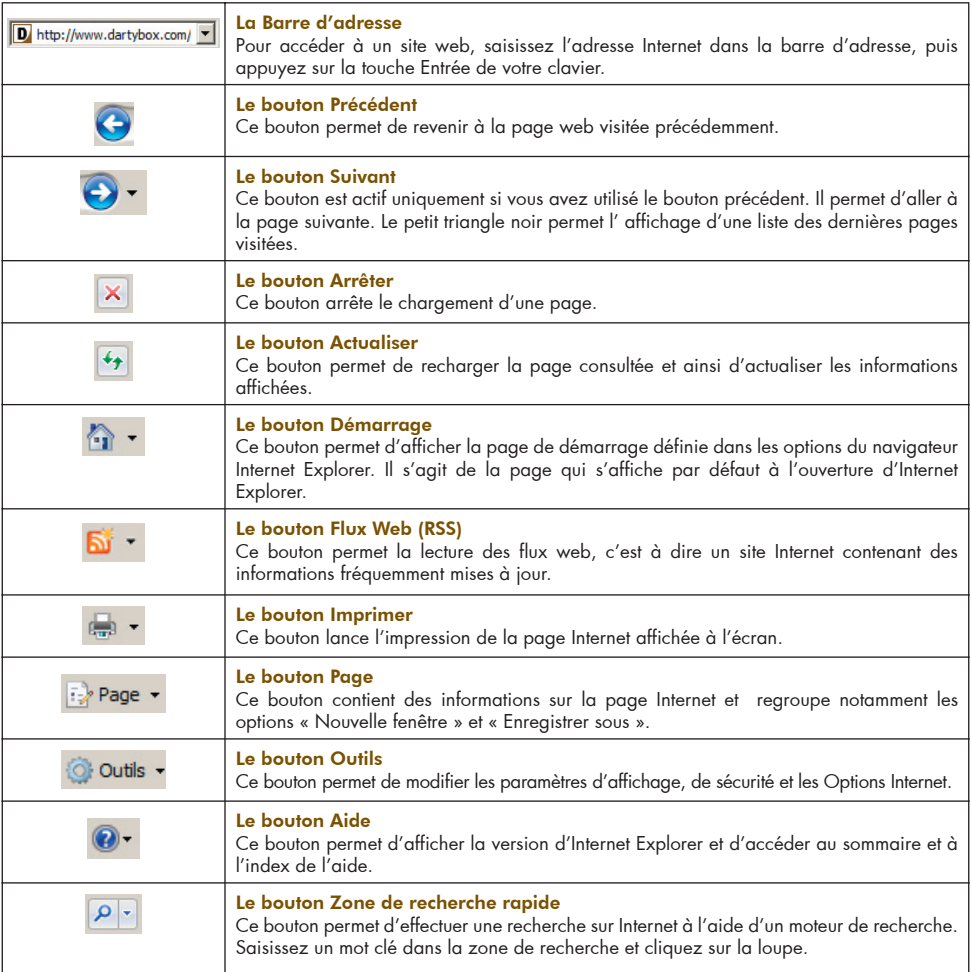

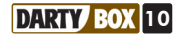

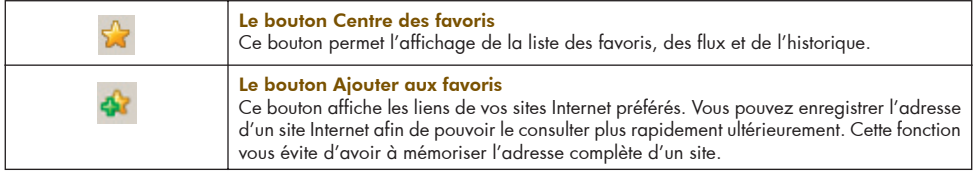

#### *- Où trouver l'aide d'Internet Explorer :*

Pour obtenir d'avantage d'informations sur l'utilisation du navigateur Internet Explorer, vous pouvez consulter l'aide du logiciel. Pour cela, lancez votre navigateur, puis cliquez sur l'icone **e**t ensuite sur **Sommaire et index**.

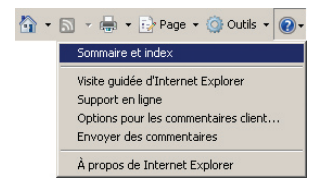

L'outil d'aide s'affiche. L'onglet **Sommaire** détaille toutes les fonctionnalités d'Internet Explorer.

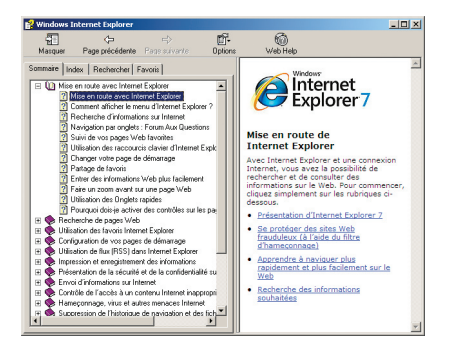

Pour effectuer une recherche précise, cliquez sur l'onglet Rechercher.

Saisissez un mot clé puis cliquez sur Liste des rubriques.

Sélectionnez une rubrique et cliquez sur le bouton Afficher, pour visualiser le détail de l'aide sur la fonction recherchée.

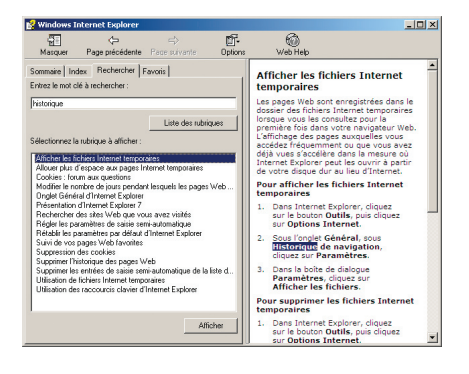

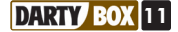

#### Consulter un site Internet :

Pour consulter un site Internet vous devez connaître son adresse Internet (URL). Une adresse URL est composée, généralement, de la manière suivante : www.nomdudomaine.extension

- Le www correspond au World Wide Web
- Le nom de domaine identifie le site Internet
- L'extension correspond généralement à l'indicatif du pays d'origine du site Internet (par exemple .fr pour la France, .be pour la Belgique), ou alors .com pour les sites commerciaux, etc.

Pour accéder à un site Web, lancez votre navigateur Internet (Internet Explorer  $\leftarrow$  par exemple). Saisissez dans la barre d'adresse l'URL du site que vous souhaitez consulter puis validez en appuyant sur la touche Entrée de votre clavier.

Le site Internet s'affiche. Pour le parcourir, cliquez sur les liens hypertextes contenus sur la page.

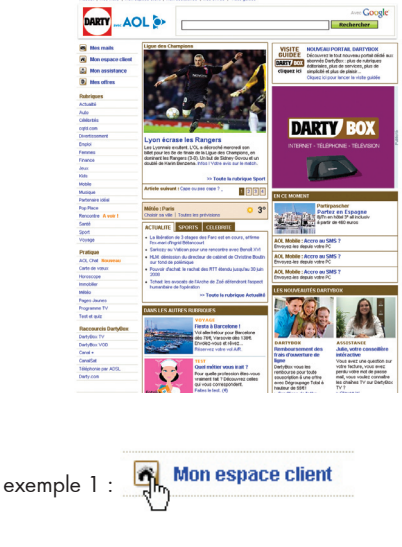

Un lien peut être composé d'un ou de plusieurs mots ou encore d'une image. Pour reconnaître un lien hypertexte, passez le curseur de votre souris dessus. Si la flèche se transforme en main, cela signifie que c'est un lien hypertexte.

Cliquez pour accéder à une nouvelle page.

### exemple 2 : Lien hypertexte

#### Utiliser un moteur de recherche :

L'utilisation d'un moteur de recherche est très pratique pour rechercher un site particulier ou des informations sur un sujet.

#### *Exemple :*

Vous recherchez des informations sur le musée du Louvre.

Lancez votre navigateur, votre page d'accueil www.dartybox.com vous propose un moteur de recherche.

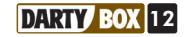

Saisissez le mot clé « Le Louvre » dans la zone de saisie, puis appuyez sur la touche *Entrée* du clavier.

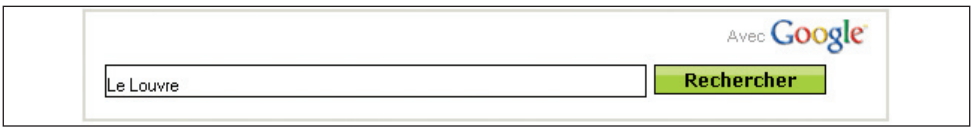

Le moteur de recherche affiche une liste de sites contenant les mots saisis.

La liste contient les adresses Internet des sites Internet trouvés, accompagnés d'un extrait de la page contenant le ou les mots clés de la recherche (en caractères gras). Cet extrait vous donne un aperçu du contexte dans lequel figurent les mots clés.

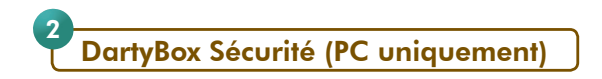

Le logiciel «DartyBox Sécurité» vous permet d'installer le Pack Sécurité ou le Contrôle Parental suivant l'option à laquelle vous avez souscrit. Une fois l'installation du logiciel lancé, votre clé d'activation vous sera demandée, c'est cette clé qui déterminera l'installation du Pack Sécurité ou du Contrôle Parental.

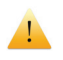

En raison de risques d'incompatibilité, il est obligatoire de désinstaller au préalable tous les logiciels de sécurité présents sur votre ordinateur tels qu'un anti-virus, un contrôle parental, un firewall, un anti spam, etc...

#### Le Pack Sécurité :

Le Pack Sécurité est une suite logicielle regroupant un dispositif de protection complet pour votre ordinateur, et constamment mis à jour pour lutter contre les menaces existantes sur Internet. Elle permet par exemple d'assurer l'intégrité de vos données, d'éviter le spam et de préserver votre entourage des contenus indésirables provenant d'Internet.

Cette suite logicielle, à installer sur votre ordinateur, comprend les modules de sécurité suivants :

- Un antivirus / antispyware afin de protéger votre ordinateur des virus et logiciels indésirables,
- Un parefeu afin de protéger votre ordinateur de tentatives d'intrusion,
- Un contrôle parental vous permettant de contrôler l'usage d'Internet par vos enfants,
- Un antispam pour limiter la réception de courriers électroniques indésirables.
- Un anti-phishing pour contrer les tentatives de fraudes bancaires.

#### *- Installation :*

Avant de lancer l'installation du Pack Sécurité, assurez-vous que votre connexion Internet fonctionne.

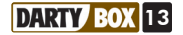

Lancez l'Assistant DartyBox en double-cliquant sur l'icône présente sur le bureau : . Cliquez sur le bouton PACK SECURITE.

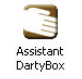

Assurez vous d'avoir en votre possession votre clé d'activation que vous trouverez sur votre courrier de bienvenue et sur www.dartybox.com.

Si vous ne possédez pas de clé d'activation, contactez le 3234 pour souscrire à l'option Pack Sécurité et obtenir une clé d'activation.

Cliquez sur Suivant puis sur Accepter.

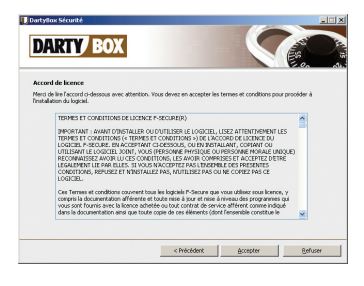

Saisissez votre clé d'activation et cliquez sur Suivant.

**DARTY BOX** dé d'al otre de dis <u>in de la part</u> checkdent suivant> denote

Cliquez sur **Suivant** jusqu'à ce que la fenêtre cidessous apparaisse.

Enregistrez tous vos programmes en cours avant de cliquer sur le bouton Redémarrer.

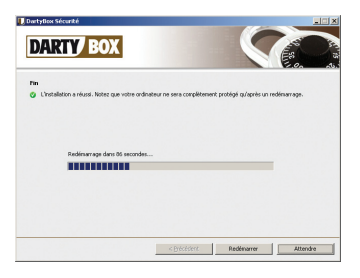

Au redémarrage, après vérification de votre clé d'activation, cliquez à chaque fois sur Suivant pour finaliser l'installation.

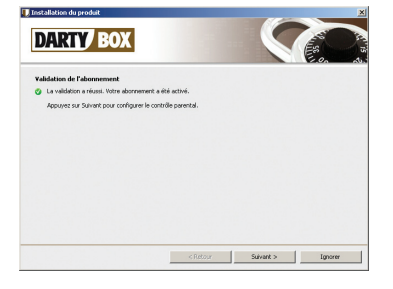

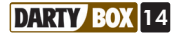

Pour afficher La fenêtre d'accueil du Pack SECURITE DartyBox, cliquez sur l'icône en bas à droite de l'écran, à côté de l'horloge.

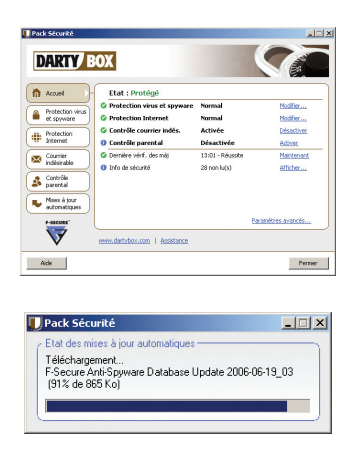

Une fois installé, le Pack Sécurité se met à jour automatiquement pour vous protéger de toutes les menaces même les plus récentes.

A la fin de la mise à jour, le Pack Sécurité effectue une première analyse de votre ordinateur.

#### *- Utilisation :*

Si vous voulez changer vos paramètres de sécurité ou analyser les fichiers de votre ordinateur, vous devez lancer le Pack Sécurité. Pour celà, double-cliquez sur l'icône « Pack Sécurité » située dans la barre d'état du système (en bas à droite de l'écran, à côté de l'horloge).

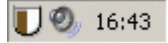

*Remarque :* il est également possible d'y accéder via le menu « Démarrer / Tous les programmes / Pack Sécurité ».

L'interface présente six rubriques accessibles grâce aux boutons situés sur la gauche de la fenêtre.

Pour modifier les paramètres d'une rubrique, cliquez sur le lien hypertexte de la fonction que vous souhaitez configurer.

Pour accéder aux options avancées de chaque module, cliquez sur le lien hypertexte « Paramètres avancés… ».

En cas de problème, cliquez sur le bouton « **Aide** » du module ou de la fonction désirée pour obtenir des informations détaillées.

Les rubriques sont les suivantes :

#### *Accueil :*

L'onglet « **Accueil** » fournit une présentation détaillée des paramètres de sécurité définis et indique l'état de tous les composants installés.

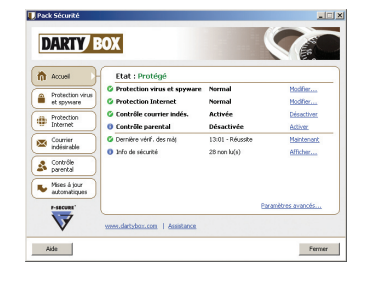

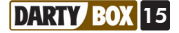

#### *Protection virus et spyware :*

La « Protection virus et spyware » empêche les virus et les logiciels espions d'attaquer votre ordinateur via votre messagerie électronique, un support amovible ou un contenu téléchargé sur Internet.

Cette rubrique permet de bloquer des fenêtres publicitaires intrusives et de protéger votre navigateur et vos paramètres systèmes ainsi que de supprimer un logiciel espion installé sur votre ordinateur.

Cette protection fonctionne automatiquement en temps réel et en arrière-plan.

#### *Protection Internet :*

La rubrique « **Protection Internet** » surveille et filtre le trafic réseau en empêchant les éléments non autorisés d'accéder à votre ordinateur via Internet. En outre, il permet de soustraire l'ordinateur à la vue des pirates et des vers qui peuvent être présents sur le réseau.

#### *Courrier indésirable :*

La rubrique de contrôle du « Courrier indésirable » surveille les courriers entrants et retire de la boîte de réception ceux qui ne sont pas sollicités (courrier indésirable).

Lorsqu'un courrier électronique est considéré comme indésirable, il est marqué et filtré vers un dossier de courrier indésirable distinct. Un courrier est considéré comme indésirable lorsque vous ne connaissez pas l'expéditeur.

Si vous souhaitez vérifier qu'aucun courrier électronique valide n'ait été malencontreusement dirigé vers ce dossier, ouvrez-le et parcourez la liste des messages sans les ouvrir.

L'onglet « Contrôle du courrier indésirable » affiche le mode de filtrage des courriers indésirables, les expéditeurs autorisés et filtrés, ainsi que l'état de cette rubrique.

#### *Contrôle parental :*

L'onglet « Contrôle parental » affiche l'état du « Contrôle parental », du « Filtre de pages Web », du « Verrouillage horloge » et du mot de passe du « Contrôle parental ».

Grâce au « Filtre de pages Web », vous pouvez filtrer et bloquer les pages et sites Internet présentant un contenu non-souhaité.

Le « Verrouillage horloge » contrôle l'heure à laquelle l'accès à Internet est restreint. L'utilisateur doit alors entrer le code confidentiel pour pouvoir naviguer librement sur Internet.

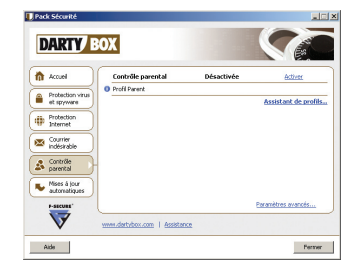

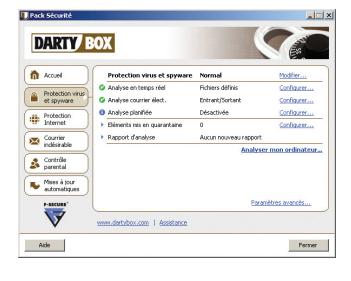

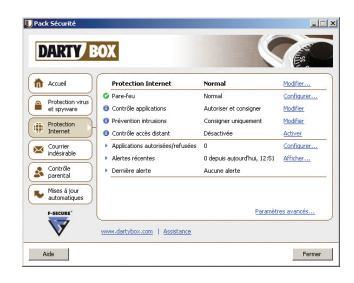

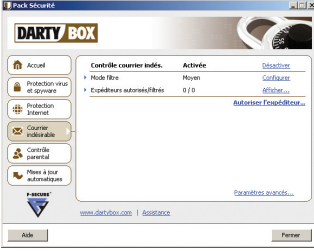

**DARTY BOX 16** 

Remarque : La fonction de « Contrôle parental » ajoute un bouton « Contrôle parental » dans la barre d'outils de Microsoft Internet Explorer.

Ce bouton vous permet d'autoriser ou de refuser l'accès à des pages Web et de suspendre temporairement le « Filtre de pages Web » et le « Verrouillage horloge ».

#### *Mises à jour automatiques :*

L'agent de « Mises à jour automatiques » s'active de manière transparente en arrière-plan chaque fois que vous vous connectez à Internet afin que vous puissiez recevoir les mises à jour de la base de virus existant sur Internet.

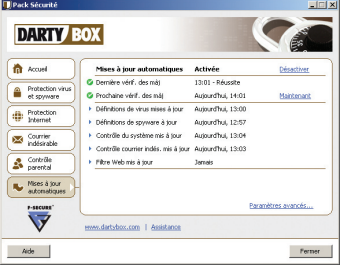

#### Le Contrôle Parental :

Votre abonnement DartyBox vous permet de disposer gratuitement d'un logiciel de Contôle Parental.

Celui-ci vous permet de contrôler l'utilisation d'Internet pour vos enfants.

Pour installer le contrôle parental, ouvrez l'Assistant DartyBox en double cliquant sur l'icône Assistant<br>DartyBox

Cliquez ensuite sur **Contrôle Parental** puis suivez les instructions affichées à l'écran.

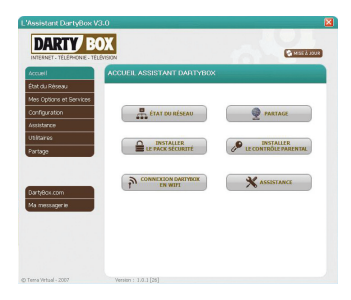

L'écran ci-contre vous permet de limiter l'accès de vos enfants a certains contenus Internet.

Pour contrôler, modifier les paramètres du contrôle parental, reportez-vous à la rubrique Contrôle Parental de la page ci-contre.

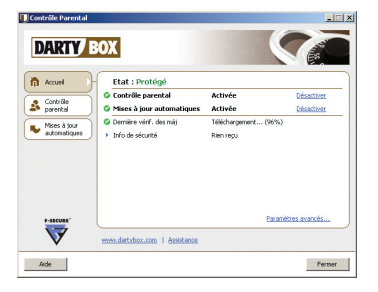

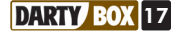

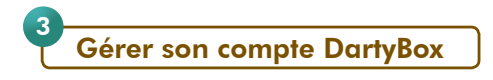

DartyBox vous permet de gérer votre compte à partir d'un espace sécurisé. Cet espace vous donne l'accès :

- à l'ensemble des informations personnelles de votre compte,
- aux services liés à la messagerie,
- aux services liés au Pack Sécurité et au Contrôle Parental,
- aux services de l'assistance.

#### Accéder à son compte DartyBox :

Lancez votre navigateur Internet (Internet Explorer par exemple).

Dans la barre d'adresse saisissez http://www.dartybox.com puis appuyez sur la touche *Entrée* de votre clavier.

Le site Internet DartyBox s'affiche.

Cliquez sur le lien Mon espace client.

Saisissez votre numéro de téléphone et votre mot de passe (fournis par Darty dans votre courrier de bienvenue) puis cliquez sur le bouton OK.

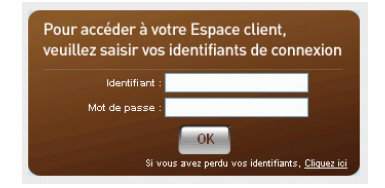

La page d'accueil de votre Espace Client apparaît.

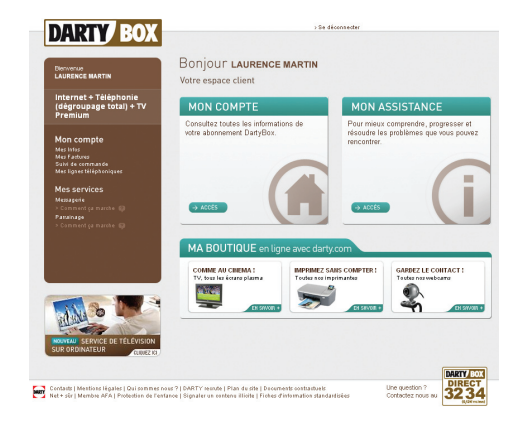

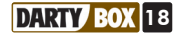

#### Les informations de mon compte :

Pour afficher vos informations personnelles (coordonnées postales, options, etc...), rendez-vous dans la rubrique Mon Compte du site Internet www.dartybox.com.

Une fois la page Mon compte affichée, cliquez sur le lien Mes Infos.

Vos informations personnelles s'affichent.

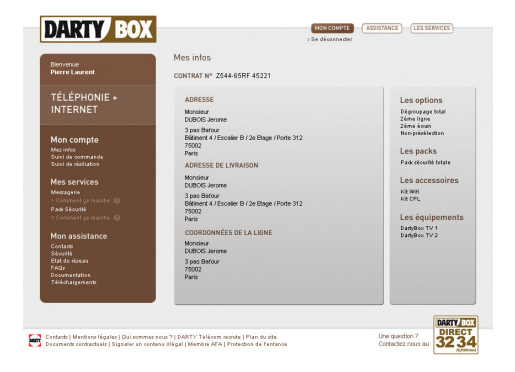

#### Mon suivi de commande :

Accédez à votre compte, puis dans la rubrique Mon Compte, cliquez sur Suivi de commande.

La page de suivi de commande s'affiche et présente l'état dans lequel se situe la mise en service de votre accès Internet.

#### Les différentes étapes sont :

- 1 Inscription : Vous avez passé commande d'une DartyBox !
- 2 Validation : Enregistrement de votre commande
- 3 Traitement : Mise en place de votre ligne et de vos services
- 4 Confirmation : Résultat de l'activation
- 5 Activation : Votre abonnement DartyBox est activé.

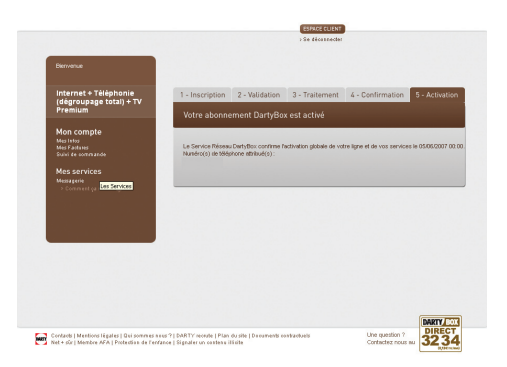

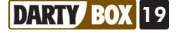

#### Retrouver la clé de mon Pack Sécurité ou de mon Contrôle Parental :

La clé d'activation est un code confidentiel vous permettant d'installer ou de réinstaller votre Pack Sécurité ou Contrôle Parental DartyBox.

Accédez à votre compte, puis dans la rubrique Mes Services, cliquez sur Pack Sécurité ou Contrôle Parental.

La fenêtre « Mon espace sécurité » apparaît et présente votre clé d'activation.

Pour obtenir plus d'informations sur le Pack Sécurité ou sur le Contrôle Parental, reportez-vous à la page 13.

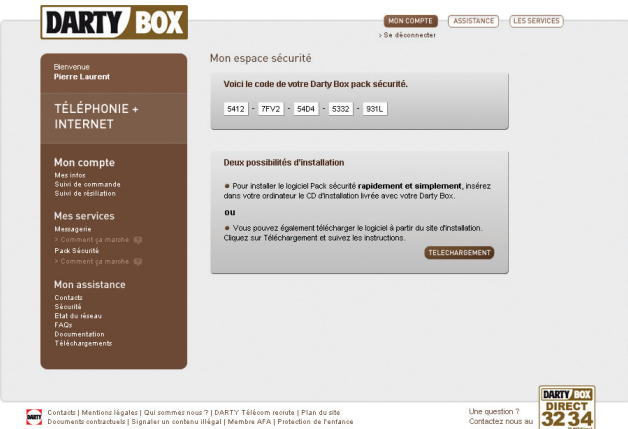

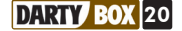

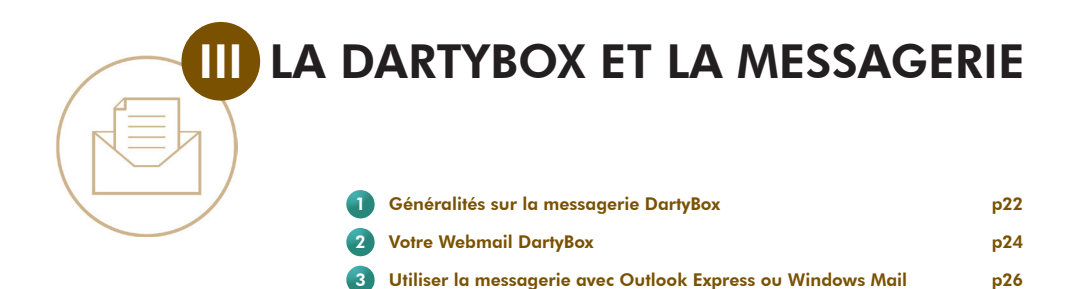

Généralités sur la messagerie DartyBox

#### Généralités :

1

#### *- Votre messagerie DartyBox :*

Votre abonnement DartyBox vous offre la possibilité de créer jusqu'à 6 adresses de messagerie différentes pour vous et votre famille.

Les adresses de messagerie DartyBox sont de la forme eric.durand@dbmail.com.

La capacité de stockage de chaque boîte email DartyBox est de 1Go.

Lors de votre inscription aux services DartyBox, une première adresse email vous a normalement été attribuée automatiquement. Vous pouvez la retrouver sur le courrier de bienvenue qui vous a été adressé. Si ce n'est pas le cas, rendez-vous dans votre espace client rubrique Mes services et cliquez sur Messagerie. Vous pourrez ainsi créer votre adresse email principale.

#### *- Consulter votre messagerie DartyBox :*

Pour consulter vos messages électroniques (emails), vous disposez de 2 moyens principaux :

- sur Internet via le Webmail DartyBox,

- via un logiciel de messagerie de type Outlook Express.

Le Webmail DartyBox est accessible sur Internet et vous permet de consulter vos emails à distance depuis n'importe quel ordinateur connecté à Internet, sans aucun paramétrage spécifique. Les emails consultés restent sur les serveurs de la messagerie DartyBox.

Un logiciel de messagerie est un logiciel installé sur votre ordinateur (par exemple : Outlook Express, Windows Mail, ...).

Un logiciel de ce type vous permet d'accéder à vos emails sans lancer Internet Explorer et de stocker vos messages sur votre ordinateur. Cela nécessite de configurer au préalable ce logiciel sur votre ordinateur. Pour consulter vos emails en utilisant un logiciel de messagerie, rendez-vous à la rubrique 3.

#### Créer une nouvelle adresse de messagerie :

Votre abonnement DartyBox vous permet de créer jusqu'à 6 adresses emails.

Pour créer une adresse email supplémentaire, connectez vous à votre Webmail, puis cliquez sur la rubrique Mes Comptes et indiquez les informations relatives aux adresses supplémentaires que vous souhaitez créer :

- Rendez vous sur le site Internet http://www.dartybox.com

- Dans la rubrique Mes services, cliquez sur Messagerie.

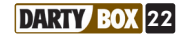

#### Modifier son mot de passe de messagerie :

Vous pouvez à tout moment modifier votre mot de passe de messagerie.

Pour protéger au mieux l'accès à votre messagerie, DartyBox vous conseille d'utiliser des chiffres et des lettres pour composer votre mot de passe.

#### *- Pour modifier votre mot de passe :*

Connectez vous à votre messagerie DartyBox sur Internet en Webmail et identifiez vous.

Dans le menu cliquez sur le bouton Préférences puis sur le lien Mot de passe.

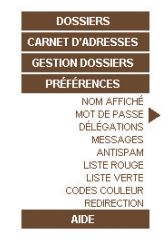

Sur la fenêtre qui apparaît, saisissez votre mot de passe actuel dans le champ « Mot de passe actuel » et votre nouveau mot de passe dans le champ « Nouveau mot de passe ».

Confirmez votre nouveau mot de passe dans le champ « Confirmation ».

Cliquez ensuite sur le bouton **Enregistrer**.

Un message vous confirme la prise en compte du nouveau mot de passe.

Cliquez sur le bouton OK pour revenir sur votre boîte de réception.

Vous devez à présent utiliser ce nouveau mot de passe pour accéder à votre messagerie électronique.

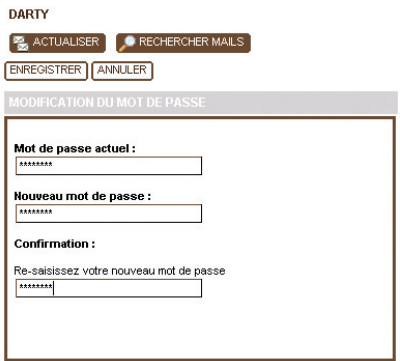

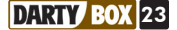

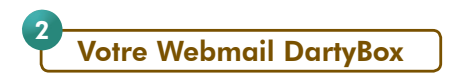

Le Webmail DartyBox vous permet de consulter ou d'envoyer des emails depuis n'importe quel ordinateur raccordé au réseau Internet.

#### *- Pour accéder au Webmail DartyBox :*

Lancez votre navigateur Internet (Internet Explorer par exemple). Rendez-vous ensuite sur la messagerie DartyBox (http://webmail.dbmail.com).

Identifiez-vous en saisissant votre identifiant (adresse email) et votre mot de passe fournis par Darty.

Cliquez sur le bouton **Connexion** pour accéder à votre messagerie (ou boîte aux lettres).

#### *- Consulter ses messages :*

Rendez-vous sur votre Webmail DartyBox et identifiez vous.

La boîte de réception de votre messagerie apparaît dans la partie centrale de la page. La partie de gauche est réservée au menu permettant de gérer l'ensemble de votre messagerie.

Le nombre de messages « non lus » est indiqué entre parenthèse dans le menu « Boîte de réception » et le message « Vous avez X message(s) non lu(s) » est affiché en haut à droite de la page.

Les nouveaux messages sont identifiables par une enveloppe fermée qui apparaît à gauche du nom de l'expéditeur.

Pour afficher le contenu d'un email, double-cliquez sur le message.

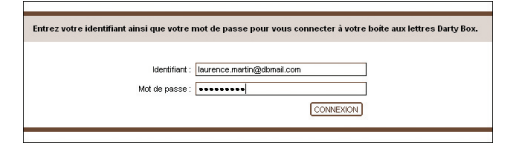

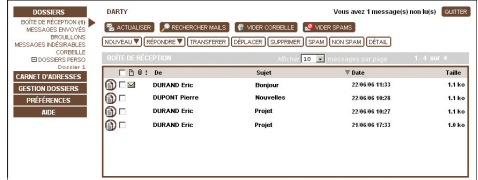

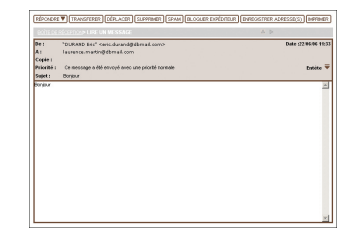

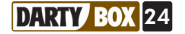

#### *- Envoyer un message :*

Rendez vous sur votre Webmail DartyBox et identifiez vous. (Voir page 24).

Vous avez 0 message(s) non lu(s) **DARTY** A ACTUALISER **A** RECHERCHER MALLS **A** VIDER CORBELLE **A** VIDER SPAMS NOUVEAU V RÉPONDRE V TRANSFERER DÉPLACER SUPPRIMER SPAM MON SPAM DÉTAL

Votre boite de réception s'affiche, cliquez sur le bouton Nouveau.

Dans le champ « À : » saisissez l'adresse email de votre correspondant.

Dans le champ « Objet », indiquez le titre de votre message.

Dans la partie inférieure, saisissez le texte de votre message.

Une fois les destinataires indiqués et la rédaction du message terminée, cliquez sur le bouton **Envoyer** pour expédier votre message.

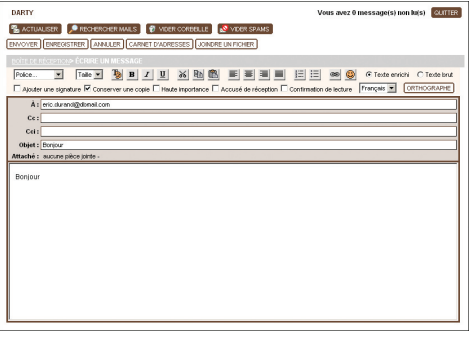

Un message vous confirme l'envoi de l'email.

Vous avez la possibilité d'enregistrer l'adresse email du destinataire dans votre carnet d'adresse. Pour cela, cliquez sur le bouton Sauvegarder Adresse(s).

Cliquez sur le bouton OK pour revenir sur votre boîte de réception.

L'envoi d'un message est quasiment instantané si celui-ci ne contient pas de pièce jointe.

#### *Conseil :*

Pour envoyer un email à plusieurs correspondants, indiquez leurs adresses email dans les champs « À » ou « CC » (Copie Carbonne) en les séparant par un point virgule.

Les destinataires spécifiés dans le champ « À » sont en général les destinataires principaux de votre message, ceux mentionnés en « CC » le sont en général pour information.

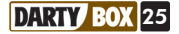

#### Utiliser la messagerie avec Outlook Express ou Windows Mail 3

#### Remarques préliminaires :

- Windows mail est le logiciel de messagerie fourni avec le système d'exploitation Vista. Windows Vista vous permet de disposer de plusieurs profils ou sessions Windows. Chaque fois que vous souhaitez configurer une nouvelle adresse email depuis l'assistant DartyBox, vous devrez au préalable créer une nouvelle session Windows et configurer Windows Mail depuis cette session.

- Outlook Express est un logiciel de messagerie fourni avec les systèmes d'exploitation Windows Xp et antérieurs. Ce logiciel vous permet de disposer de plusieurs identités ou profils. Chaque fois que vous configurez une nouvelle adresse email depuis l'assistant DartyBox une nouvelle identité est créée. Pour passer d'une identité à une autre, cliquez sur Fichier/ Changer d'identité.

#### Configurer Outlook Express ou Windows Mail :

Double-cliquez sur l'icône Assistant DartyBox :

Cliquez sur **Configuration** et ensuite sur Configuration automatique de vos emails.

Vous serez redirigé vers une page web sur laquelle vous pourrez télécharger le logiciel DartyBox permettant de configurer automatiquement Outlook Express ou Windows mail.

Suivez les instructions affichées à l'écran.

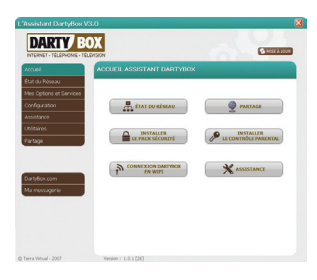

#### Envoyer un email :

Pour envoyer un email, ouvrez votre logiciel de messagerie puis cliquez sur le bouton Créer un message.

Dans le champ « **A :** » indiquez l'adresse email du destinataire.

Dans le champ « **Objet** », indiquez le sujet de l'email.

Dans la partie inférieure, rédigez votre message. Cliquez ensuite sur le bouton **Envoyer** pour expédier votre email.

#### Recevoir un email :

Pour recevoir un email, ouvrez votre logiciel de messagerie, puis cliquez sur le bouton « **Envoyer/** Recevoir »

Vos nouveaux messages apparaîtront dans le dossier Boite de réception.

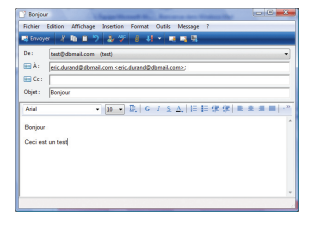

Créer un message

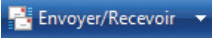

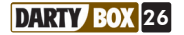

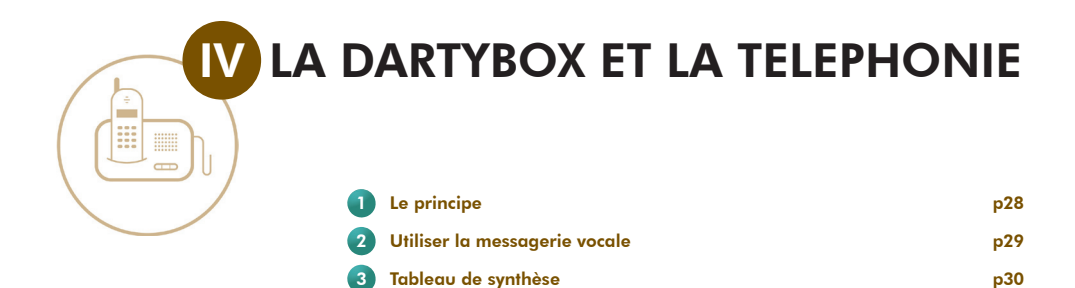

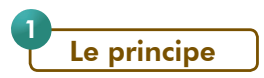

Si vous avez choisi l'option Téléphonie, vous bénéficiez d'un service dit de « VoIP » ou « Voix sur IP ». Cette technologie est basée sur le transfert de la voix et donc des communications téléphoniques par la connexion ADSL. Mais vous utilisez votre téléphone comme vous le faisiez avant.

Vous conservez également votre ancien numéro de téléphone. Ce service comporte de nombreux avantages notamment tarifaires. Les communications vers les numéros de téléphone fixe (hors numéros spéciaux) en France métropolitaine sont illimitées, ainsi que vers de nombreuses destinations (voir annexe tarifaire en magasin ou sur www.dartybox.com).

Pour pouvoir utiliser ce service, vous devez :

- disposer d'un combiné téléphonique (raccordé sur la prise « PHONE » de votre DartyBox),
- ce téléphone doit être réglé en fréquence vocale (la plupart des téléphones sont préréglés sur ce mode de numérotation. En cas de doute, reportez-vous au manuel de votre téléphone),
- laisser allumée en permanence votre DartyBox,
- vous assurer que la connexion ADSL est établie (voyant « ADSL » allumé fixe),
- vous assurer que le voyant « Téléphonie » soit allumé.

Selon votre situation géographique, votre accès ADSL DartyBox pourra être établi en zone non dégroupée ou en zone dégroupée. Dans ce dernier cas, selon votre offre, vous aurez alors le choix entre être en "dégroupage partiel" ou en "dégroupage total" si vous souscrivez à cette option.

#### En dégroupage partiel ou en zone non dégroupée :

Dans le cas de dégroupage partiel ou de non dégroupage, vous conservez un abonnement téléphonique auprès de France Télécom.

Le service de téléphonie DartyBox vient en complément de cette ligne France Télécom et vous disposerez donc d'un deuxième numéro de téléphone.

Votre ligne téléphonique France Télécom se distingue par une tonalité continue tandis que votre ligne ADSL se distingue par une tonalité discontinue.

Vous pouvez basculer en téléphonie classique en composant \* \* sur votre téléphone avant de composer le numéro souhaité. Attention, dans ce cas vous n'êtes plus en illimité !

Si vous bénéficiez de la préselection DartyBox, vous serez facturé par Darty aux tarifs de la préselection Darty.

Si vous avez souscrit à l'option non préselection, vous basculerez sur votre ligne France Télécom et serez facturé par France Télécom des appels passés. Vous aurez accès à tous les services associés à la ligne (ex : répondeur, forfait spécial, ...).

#### En dégroupage total :

Si vous avez souscrit à l'option dégroupage total, vous n'êtes plus abonné à France Télécom. Le service de téléphonie DartyBox devient votre unique service téléphonique et remplace votre ligne France Télécom.

*Remarque sur le dégroupage total :* L'usage d'un équipement téléphonique analogique (ex : fax) branché sur la DartyBox n'est pas garanti. L'usage de systèmes de télétransmission (ex : services de surveillance médicale, télésurveillance, ...) n'est pas compatible, sauf offres officiellement affichées comme compatibles.

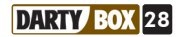

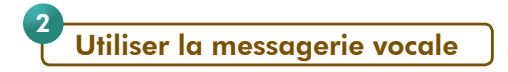

#### Les caractéristiques :

Le service de messagerie vocale de votre ligne téléphonique DartyBox vous sert de répondeur. Il permet à vos correspondants de vous laisser des messages en cas d'absence, de non réponse ou en cas d'indisponibilité de votre part.

La messagerie vocale peut être configurée pour énoncer à vos correspondants une annonce vocale et éventuellement leur proposer de laisser un message.

Vous pouvez personnaliser votre annonce d'accueil. La durée de celle-ci ne doit pas excéder 1 minute.

#### Caractéristiques de la messagerie vocale :

- Durée maximale du message d'accueil : 60 secondes
- Durée maximale des messages déposés : 120 secondes
- Nombre maximum de messages déposés : 10 messages
- Durée maximale de conservation des nouveaux messages : 28 jours
- Durée maximale de conservation des messages archivés : 28 jours

#### Consulter sa messagerie vocale :

Pour accéder et configurer votre messagerie vocale, composez le 222 sur le clavier de votre téléphone (branché sur votre DartyBox) puis suivez les instructions.

Vous pouvez également accéder à votre messagerie vocale depuis n'importe quel téléphone en composant le 0 222 000 222 puis votre numéro de téléphone DartyBox et enfin votre code secret (si vous ne l'avez pas modifié, votre code secret est « 0000 »).

#### Modifier l'annonce d'accueil :

- A partir du menu principal si vous souhaitez modifier votre message d'accueil tapez 2,
- Puis pour enregistrer un message d'accueil tapez 1,
- Puis pour enregistrer un nouveau message d'accueil tapez 1,
- Ou pour enregistrer votre nom et prénom dans un message d'accueil préenregistré tapez 3.

#### Modifier son code secret :

Pour modifier le code secret de votre messagerie vocale, composez le 222.

Ensuite tapez 3 pour accéder à la gestion de vos options personnelles puis tapez 1 pour accéder à la modification de votre code secret.

Composez votre nouveau code secret puis confirmez en tapant 1.

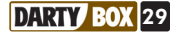

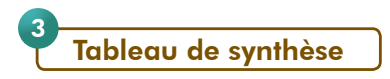

Dans ce tableau vous trouverez toutes les informations nécessaires pour utiliser les différents services de téléphonie disponibles avec le service de téléphonie DartyBox.

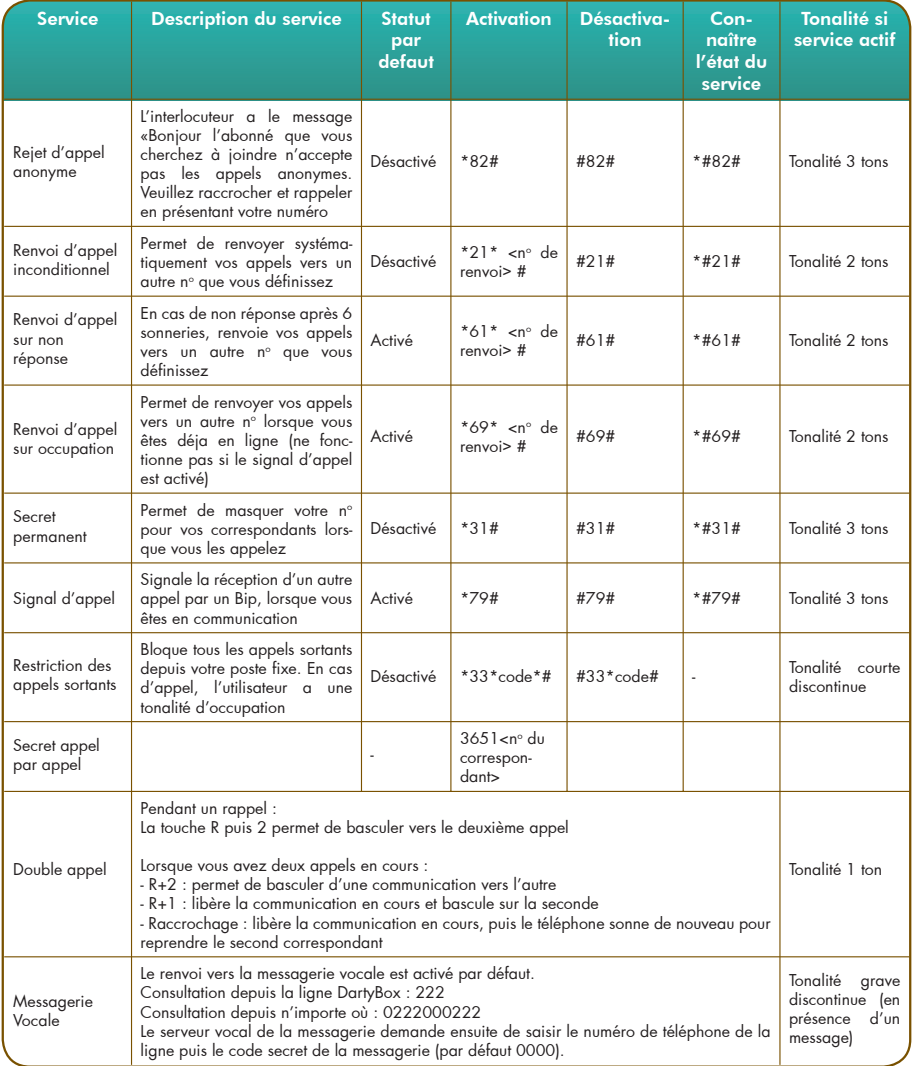

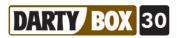

## V EN SAVOIR PLUS SUR LA DARTYBOX

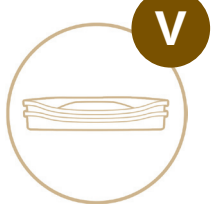

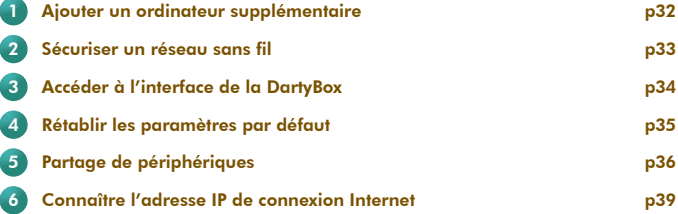

Ajouter un ordinateur supplémentaire

#### Installer un autre ordinateur en Ethernet ou USB :

1

La DartyBox est équipée de 4 ports Ethernet et d'un port USB. Cela signifie que vous pouvez connecter simultanément 5 ordinateurs (hors connexion en WiFi) sur la DartyBox. Vous pouvez également connecter plus de 5 ordinateurs en utilisant un Hub ou un Switch Ethernet.

Si votre ordinateur est équipé d'une carte Ethernet et qu'un port Ethernet est disponible sur la DartyBox nous vous conseillons de procéder à une installation en mode Ethernet. Ce mode de raccordement offre une plus grande stabilité et fiabilité de la connexion que le mode USB.

Si un ordinateur est déjà branché en Ethernet sur la DartyBox vous devez vous équiper d'un autre câble Ethernet. Vous trouverez des câbles Ethernet dans votre magasin Darty le plus proche et sur www.dartybox.com

Pour procéder à l'installation d'un autre ordinateur en Ethernet ou en USB, munissez-vous du CD-Rom et du poster d'installation fourni dans votre pack DartyBox et suivez les instructions comme si il s'agissait d'une première installation.

*Remarque :* Le câble USB n'est pas fourni avec votre DartyBox. Pour pouvoir raccorder votre DartyBox à votre ordinateur en USB, vous devez acheter un câble USB « A mâle vers B mâle » (demandez conseil dans votre magasin Darty le plus proche).

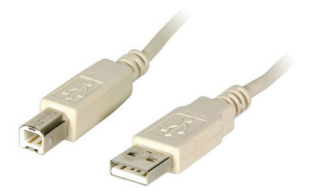

#### Installer un autre ordinateur en WiFi :

Pour procéder à l'installation d'un autre ordinateur en WiFi, munissez-vous du CD-Rom et du guide d'installation rapide fourni avec votre DartyBox et suivez les instructions en choisissant, lorsque cela vous sera proposé : «Ajouter un ordinateur à votre réseau DartyBox».

*Remarque :* Si vous avez acheté l'adaptateur WiFi DartyBox pour vous connecter sans fil à votre DartyBox, il est recommandé, pour une compatibilité maximum, de le brancher sur un port USB 2.0.

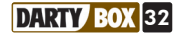

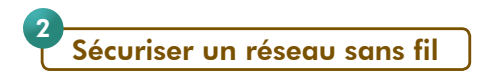

Le WiFi est une technologie basée sur les ondes radio avec une portée maximale d'environ cent mètres dans des conditions d'utilisation optimales sans obstacle. Ces ondes radios peuvent franchir des murs et donc être présentes en dehors de votre domicile.

Des précautions sont nécessaires pour garantir la sécurité de votre réseau WiFi.

#### Sécurisation WPS :

C'est le mode de sécurisation utilisé par défaut par la DartyBox.

Ce mode vous garantit une sécurité optimale et une configuration facilitée.

Le bouton WiFi sur la façade de votre DartyBox vous permet de raccorder facilement vos équipements sans avoir à saisir le mot de passe protégeant votre connexion.

Il vous est toutefois possible de changer de mode de cryptage pour utiliser d'autres modes de sécurisation.

En effet, la technologie WPS n'est pas compatible avec tous les systèmes d'exploitation (par ex. elle n'est pas compatible avec les systèmes Microsoft Windows XP antérieurs au Service pack 2) ni avec tous les périphériques WiFi ; Vous pourrez donc être amené à modifier le mode de sécurisation utilisé.

#### Autre mode de sécurisation :

La DartyBox possède un deuxième réseau WiFi (SSID) activé par défaut qui utilise le mode de sécurisation par clé WEP.

Vous trouverez la clé WEP qui vous sera demandée pour la configuration de vos matériels WiFi sur l'étiquette collée au-dessous de votre DartyBox.

*A noter :* Il est cependant conseillé d'utiliser le réseau utilisant la sécurisation WPS procurant une meilleure sécurisation que le réseau WEP.

Néanmoins, ce réseau utilisant la sécurisation WEP permet de raccorder en WiFi certains systèmes d'exploitation (Windows XP SP1 par ex.) ou certains périphériques WiFi non compatibles avec la sécurisation WPS.

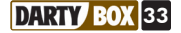

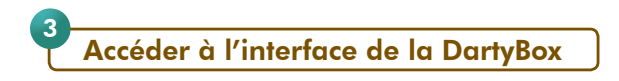

Votre DartyBox est équipée d'une interface de configuration.

Cette interface se présente sous la forme d'un site Internet.

Depuis cet espace vous pouvez par exemple paramétrer la fonction WiFi, consulter les informations de votre ligne ADSL, etc.

Lancez votre navigateur Internet (Internet Explorer par exemple).

Rendez-vous sur le site http://dartybox

L'interface de configuration de la DartyBox apparaît.

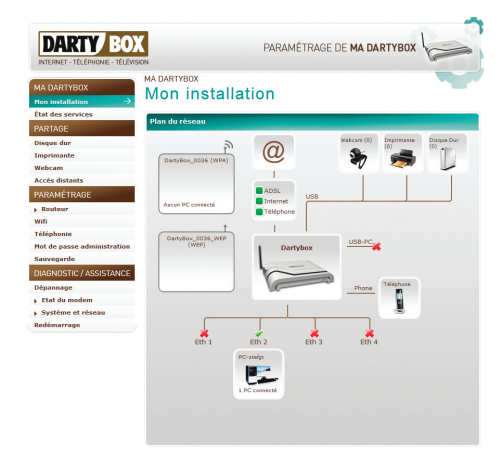

Lorsque vous cliquez sur certaines rubriques du menu de gauche, un nom d'utilisateur et un mot de passe sont demandés.

- Dans le champ « Nom d'utilisateur » indiquez **DartyBox** 

- Dans le champ « Mot de passe » indiquez 1234 Cliquez ensuite sur le bouton OK.

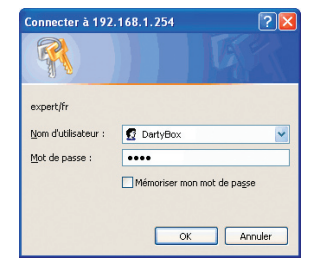

Vous pouvez à présent accéder à l'ensemble des rubriques de l'interface Web de votre DartyBox.

*Attention :* si votre accès à Internet et l'ensemble des services fonctionnent, nous vous conseillons de ne pas modifier la configuration de la DartyBox.

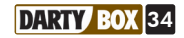

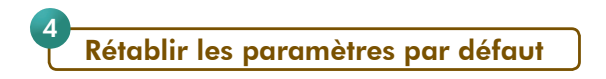

Cette opération permet de rétablir la configuration d'origine de votre DartyBox.

Cela peut s'avérer utile si vous avez modifié des paramètres engendrant des dysfonctionnements de votre connexion Internet, de votre réseau local ou de l'accès aux services DartyBox.

Pour rétablir les paramètres par défaut :

1. Lorsque la DartyBox est allumée, maintenez enfoncé un trombone (par exemple) dans l'orifice (Reset) situé à l'arrière de votre DartyBox pendant au moins trois secondes,

2. Lorsque tous les voyants sont allumés, retirez le trombone.

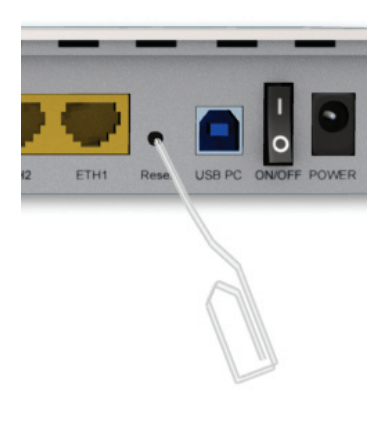

*Remarque :* cette opération peut être répétée plusieurs fois, si besoin.

*Important :* En procédant à cette opération, votre DartyBox se rétablit en sa configuration d'origine, cela signifie que vous perdez toutes les configurations que vous avez pu y apporter.

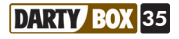

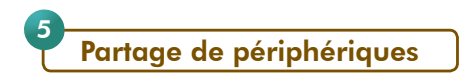

Votre DartyBox dispose de deux connecteurs USB permettant la connexion de divers périphériques correspondant à cette norme.

Dès lors que vous connectez un périphérique, vous le rendez disponible pour l 'ensemble des ordinateurs reliés à la DartyBox. Ainsi, il n'est plus nécessaire d 'utiliser un ordinateur dédié à cette tâche.

#### Connecter une Webcam sur votre DartyBox :

En branchant une webcam sur votre DartyBox, vous pourrez voir, à distance, ce qui se passe chez vous.

Rendez-vous dans la rubrique *Partage* de l'Assistant DartyBox. Cliquez sur le bouton Webcam. L'assistant de partage se lance, suivez les indications affichées à l'écran.

Une fois la configuration terminée, votre webcam est accessible :

- sur votre ordinateur en lançant un navigateur et en tapant l'adresse : http://dartyboxpartage/ webcam.htm
- à distance depuis n'importe quel ordinateur connecté à Internet. Pour cela il vous suffit de mémoriser l'adresse présente dans la rubrique Webcam de votre interface et d'y accéder depuis un navigateur Internet.

Pour connaître les périphériques compatibles avec votre DartyBox, rendez-vous sur www.dartybox.com

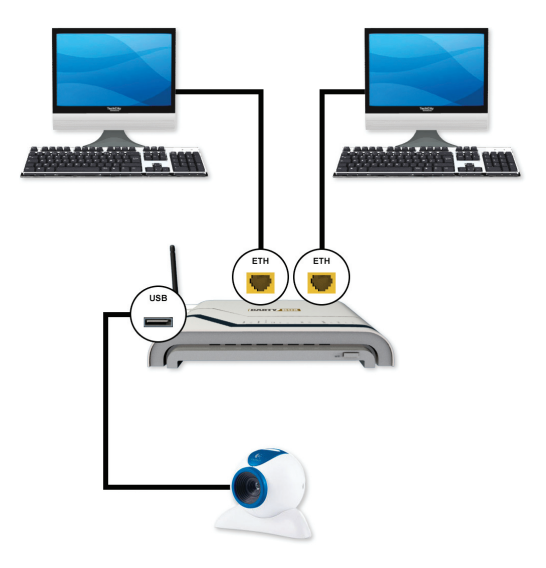

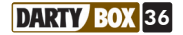

#### Connecter une imprimante et la partager :

En branchant une imprimante sur votre DartyBox, vous pourrez partager cette imprimante entre vos différents ordinateurs.

Pour partager votre imprimante entre vos ordinateurs il faut :

- que le pilote de l'imprimante soit installé et correctement configuré sur chacun de vos ordinateurs,
- configurer chacun de vos ordinateurs. Pour cela, vous devrez installer le CD-Rom DartyBox sur chacun de vos ordinateurs (choix : ajouter un ordinateur à votre réseau DartyBox) et suivre la procédure ci-dessous sur chacun des ordinateurs.

Rendez-vous dans la rubrique *Partage* de l'Assistant DartyBox. Cliquez sur le bouton *Imprimante*. L'assistant de partage se lance, suivez les indications affichées à l'écran.

Votre imprimante est accessible via la fonction « *imprimer* » du logiciel utilisé (ex : traitement de textes...), il vous suffit de sélectionner le modèle de l'imprimante (si vous en avez configuré plusieurs) que vous avez partagé pour imprimer vos documents via celle-ci.

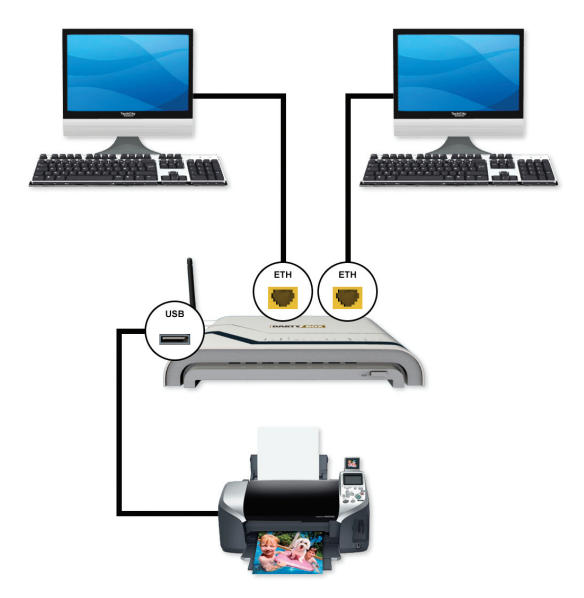

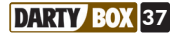

#### Connecter un disque dur externe :

En branchant un disque dur externe sur votre DartyBox, vous pourrez partager vos contenus entre vos différents ordinateurs et prochainement accéder à vos contenus via n'importe quelle connexion Internet à travers le monde.

Branchez votre Disque dur externe sur une prise secteur puis connectez-le sur un port USB disponible de votre DartyBox.

Rendez-vous dans la rubrique *Partage* de l'Assistant DartyBox. Cliquez sur le bouton Disque Dur. L'assistant de partage se lance, suivez les indications affichées à l'écran.

Votre disque dur externe est accessible :

- via le raccourci DartyBox présent sur le bureau de votre ordinateur
- via votre explorateur réseau, dans le dossier DartyBox.

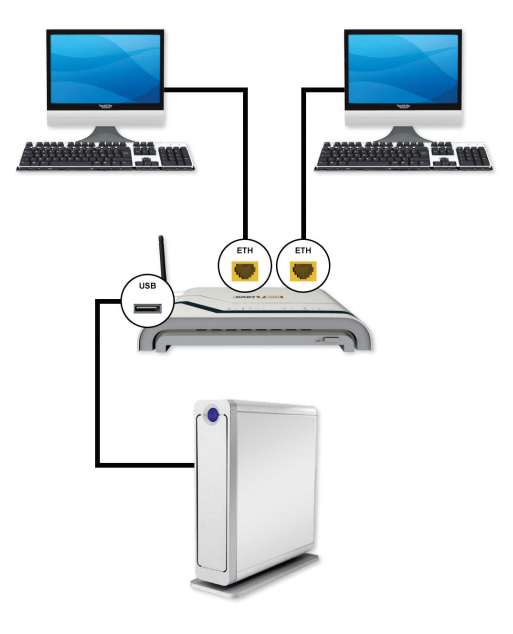

*Important :* Pour être compatible avec votre DartyBox, votre disque dur doit être formaté soit en FAT, en FAT32 ou en NTFS. Pour plus d'informations ou pour un conseil sur le choix de votre disque dur, rendezvous dans le magasin Darty le plus proche de chez vous.

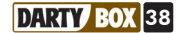

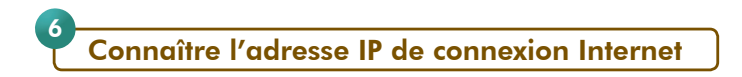

Chaque équipement relié à Internet est identifié sur le réseau par une adresse IP unique. Ainsi, une fois connectée à Internet, votre DartyBox dispose d'une adresse IP.

Une adresse IP est une série de 4 nombres compris entre 0 et 255 et séparés par des points (par exemple 212.123.79.103).

Il est parfois utile de connaître l'adresse IP de votre connexion, notamment pour utiliser certains jeux en réseau ou logiciels de communication.

Lancez votre navigateur Internet et rendez-vous à l'adresse http://192.168.1.254 puis cliquez sur Etat du modem et enfin sur Etat système.

Votre adresse IP publique apparaît dans la partie droite de l'écran.

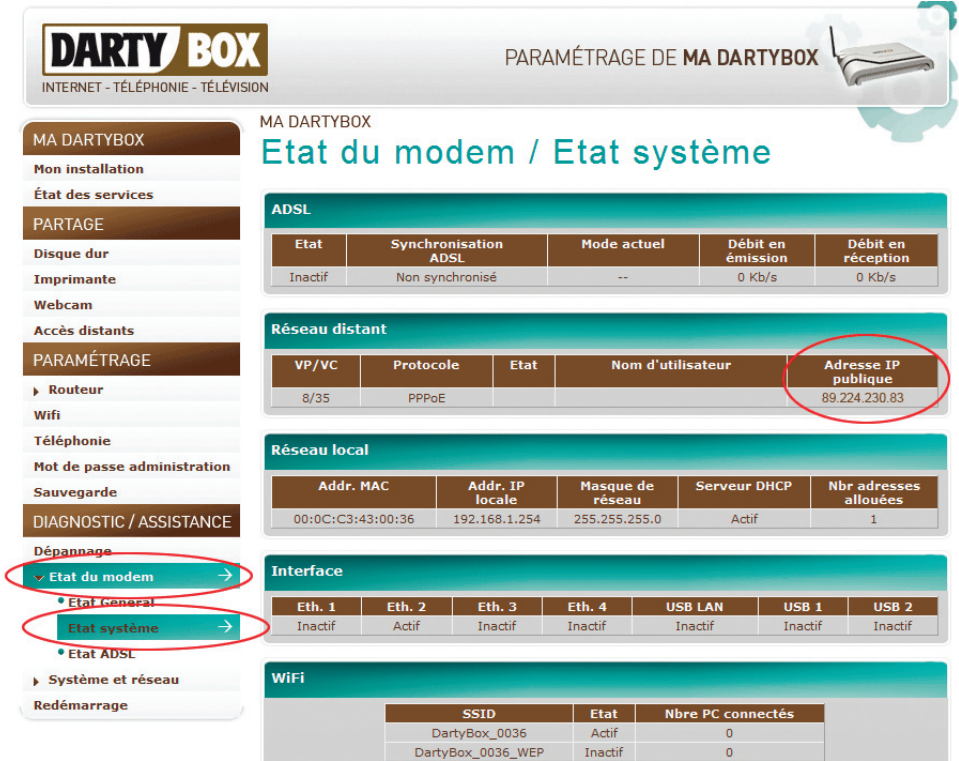

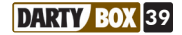

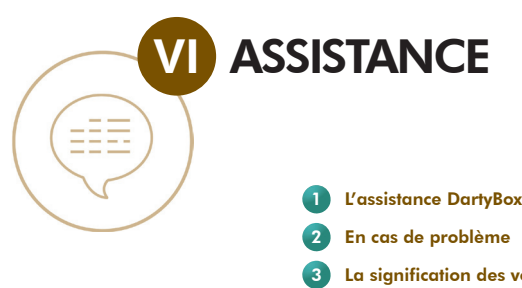

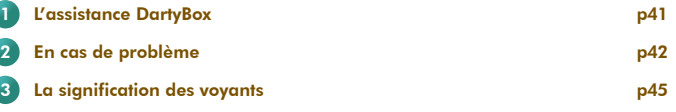

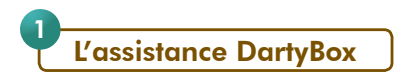

Quel que soit votre problème, Darty vous accompagne. L'assistance DartyBox, c'est tout le service Darty mis à votre disposition.

#### L'Assistant DartyBox :

L'Assistant DartyBox intervient dans l'installation de votre DartyBox et fournit un premier niveau d'assistance technique en vous présentant l'état de votre réseau et en mettant à votre disposition une foire aux questions (FAQ).

L'Assistant DartyBox vous permet également d'autoriser la prise en main à distance de votre ordinateur par un de nos techniciens.

L'Assistant DartyBox est décrit en détail au paragraphe I.

#### La rubrique « Assistance » du site Internet www.dartybox.com :

Cette rubrique est mise à jour régulièrement pour mieux répondre à vos attentes et s'adapter à vos besoins.

La foire aux questions (FAQ) répond aux questions les plus fréquemment posées et aux problèmes les plus fréquemment rencontrés.

« Documentation et outils » vous permet de télécharger les dernières versions des documentations utilisateurs, formulaires et outils.

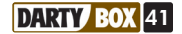

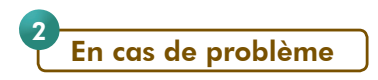

Remarque importante : Dans le cas où l'assistance DartyBox Direct (à votre disposition au 3234, 0,12€ TTC / min) prend en charge un problème, il est impératif de laisser vos équipements installés et branchés électriquement durant tout le temps de la résolution du problème. Cette condition est absolument nécessaire à l'établissement d'un diagnostic fiable et à un rétablissement de vos services dans les meilleurs délais.

#### En cas de problème d'accès à tous les services :

#### *- Contrôler le branchement électrique de votre DartyBox*

- Vérifiez que votre boîtier d'alimentation est bien raccordé à la DartyBox et à la prise de courant.
- Vérifiez que le bouton de mise sous tension « On/Off » situé à l'arrière de votre DartyBox est bien positionné sur le symbole « I ».
- Testez le bon fonctionnement de la prise de courant avec un autre appareil.
- Débranchez puis rebranchez le boîtier d'alimentation de votre DartyBox.
- Si après ces étapes, le voyant « POWER » est rouge, rétablissez les paramètres par défaut de votre DartyBox en suivant la procédure de la page 35 de ce guide.

Si le voyant « POWER » reste éteint, appelez DartyBox Direct au 3234 (0.12€TTC/min).

#### *- Testez votre connexion Internet*

#### Si Le voyant « ADSL » clignote lentement :

- Patientez quelques minutes, votre DartyBox se synchronise au réseau

- Si après quelques minutes, le voyant « ADSL » n'est toujours pas fixé ou si la connexion n'est pas établie, passez aux étapes décrites ci-après

Si le voyant « ADSL » est éteint, clignote rapidement ou clignote toujours lentement après quelques minutes d'attente :

- Vérifiez le bon raccordement du câble ADSL au port « ADSL » de votre DartyBox

#### En dégroupage partiel ou en zone non dégroupée

- Vérifiez que vous utilisez un filtre ADSL sur toutes les autres prises sur lesquelles sont branchés des équipements téléphoniques (ex : téléphone, Fax)
- Assurez-vous de pouvoir émettre et recevoir un appel depuis votre ligne France Télécom en branchant votre téléphone directement sur la prise téléphonique. Si ce n'est pas le cas, signalez le dérangement de votre ligne en composant le 1013 (Service client France Télécom)

- Rétablissez les paramètres par défaut de votre DartyBox en suivant la procédure de la page 35 de ce guide.

- Si un équipement de télétransmission est installé sur votre ligne téléphonique (ex : alarme avec télésurveillance, équipement d'assistance médicale) ou si vous possédez plus de 5 prises téléphoniques, vous devez faire procéder à l'installation d'un filtre ADSL maître par un installateur agréé

#### En dégroupage total

- Vérifiez qu'aucun filtre ADSL ni équipement téléphonique ou équipement de télétransmission ne soient branchées sur les autres prises
- Assurez-vous de ne pas utiliser de rallonge téléphonique.

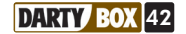

- Si une autre prise téléphonique est branchée en dérivation sur la prise utilisée pour la DartyBox, débranchez-la.
- Débranchez puis rebranchez le boîtier d'alimentation de votre DartyBox => patientez quelques minutes, le temps que votre DartyBox se réinitialise
- Rétablissez les paramètres par défaut de votre DartyBox en suivant la procédure de la page 35 de ce guide.
- Si vous disposez de plusieurs prises téléphoniques, renouvelez ces opérations en branchant votre DartyBox successivement sur chaque prise.
- Si après ces étapes, le problème n'est pas résolu, appelez DartyBox Direct au 3234 (0,12€ TTC/min).

#### En cas de problème Internet :

Si votre ordinateur est raccordé à votre DartyBox en mode WiFi ou USB, raccordez votre ordinateur à votre DartyBox en mode Ethernet si cela vous est possible. Si vous parvenez à vous connecter à Internet en mode Ethernet, reportez-vous à votre guide d'installation rapide fourni avec votre DartyBox afin d'établir votre connexion en mode WiFi ou USB.

Si votre ordinateur est raccordé en Ethernet, vérifiez que le câble Ethernet est correctement relié entre votre DartyBox et votre ordinateur.

Si après ces manipulations, vous ne parvenez toujours pas à naviguer sur Internet, rétablissez les paramètres par défaut de votre DartyBox en suivant la procédure de la page 35 de ce guide.

#### En cas de problème WiFi :

Branchez votre DartyBox et votre ordinateur en Ethernet pour s'assurer qu'il s'agit d'un problème WiFi et non pas d'un problème de configuration de l'ordinateur.

Sachez que les performances des liaisons WiFi dépendent de la distance entre la DartyBox et vos ordinateurs, des obstacles, du type et de la nature des murs, planchers et vitres de votre habitation. La présence de plusieurs autres réseaux WiFi peut également perturber la liaison.

#### Si le voyant « WiFi » de votre DartyBox est éteint :

Rendez-vous dans l'interface de votre DartyBox (voir page 34 de ce guide) et vérifiez que le WiFi de votre DartyBox n'est pas désactivé.

Si le voyant de votre adaptateur WiFi DartyBox n'est pas allumé :

- Veillez à ce qu'il soit correctement inséré dans le port USB de votre ordinateur.
- Vérifiez que votre port USB fonctionne en testant avec un autre matériel USB par exemple ou en testant sur un autre port USB.
- Veillez à ne pas raccorder votre adaptateur avant que cela ne le soit demandé lors de l'installation avec le CD-Rom.

Si vous utilisez un adaptateur WiFi autre que l'adaptateur WiFi DartyBox :

Avant de procéder à votre installation en WiFi, vous devez impérativement avoir installé votre matériel WiFi avec les pilotes qui vous ont été fournis.

#### Si vous utilisez le WiFi intégré dans votre ordinateur :

Veuillez vérifier que le WiFi de votre ordinateur est bien activé. Il est souvent nécessaire d'activer un bouton présent sur la face avant ou sur le côté de votre ordinateur portable.

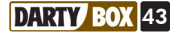

#### En cas de problème de messagerie :

Si vous rencontrez des problèmes lors de l'envoi de mail, veuillez vérifier les points ci-dessous :

- -1- Vérifiez que vous avez accès à Internet en vous connectant à une page Web depuis votre navigateur (Internet Explorer par exemple).
- Si vous n'accédez pas à la page, reportez vous à la rubrique « En cas de problème Internet » de ce même guide.
- -2- Ouvrez votre messagerie puis tentez d'envoyer un message en mettant votre adresse email en destinataire (champ « A :»).
- Si l'envoi et la réception s'effectuent correctement, nous vous invitons à vérifier l'exactitude des adresses de messagerie de vos correspondants.
- -3- Si l'envoi n'aboutit pas :
- Si vous utilisez la messagerie en ligne : veuillez réessayer un peu plus tard, la messagerie peut rencontrer des problèmes d'accès momentanés (maintenance, évolutions…)
- Si vous utilisez un client mail (Windows Mail, Outlook Express…), veuillez vérifier que votre adresse email est correctement configurée ou utilisez la messagerie en ligne DartyBox à l'adresse webmail.dbmail.com

#### En cas de problème de téléphonie :

#### *- Dégroupage total*

#### Aucun service de téléphonie ne fonctionne

- Le service de téléphonie fonctionne uniquement si la connexion à Internet est établie. Vérifiez que les voyants « ADSL » et « Internet » de votre DartyBox sont allumés. Dans le cas contraire, reportez vous à la rubrique « En cas de problème Internet » de ce même guide.
- Le voyant « Téléphonie » doit également être allumé. Si le voyant est éteint, débranchez votre DartyBox et votre téléphone puis procédez à nouveau à l'installation en vous reportant à votre guide d'installation rapide.
- Si vous en avez la possibilité, nous vous invitons à tester un autre téléphone sur la DartyBox afin d'écarter la possibilité d'une incompatibilité de votre téléphone avec le service téléphonie.

#### Emission d'appel impossible

Si vous n'arrivez pas à joindre votre correspondant avec le téléphone branché sur la DartyBox :

- Tentez de joindre votre correspondant en utilisant un autre téléphone (téléphone portable par exemple). Cette opération permet de s'assurer que le numéro composé est accessible.
- Vérifiez que le service de restriction des appels sortants n'est pas activé. Pour cela, reportez-vous au tableau de la page 30 de ce guide.
- Le téléphone branché sur la DartyBox doit être réglé en fréquence vocale pour que le service de téléphonie fonctionne correctement. La plupart des téléphones sont préréglés sur ce mode de numérotation. (Pour en savoir plus, reportez vous à la notice de votre téléphone).

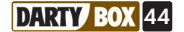

#### Réception d'appel impossible

Si vos correspondants n'arrivent pas à vous joindre :

- Composez votre numéro de téléphone DartyBox en utilisant un autre téléphone (téléphone portable par exemple). Si le téléphone branché sur la DartyBox sonne, le service de téléphonie est fonctionnel. Vérifiez que vos correspondants composent le bon numéro pour vous joindre.
- Vérifiez qu'aucun service de renvoi d'appel ou de rejet d'appel n'est activé. Pour cela, reportez-vous au tableau de la page 30 de ce guide.

#### *- Zone non dégroupée ou dégroupage partiel*

Si vous rencontrez des problèmes sur votre ligne DartyBox, procédez aux mêmes vérifications que dans le cas du dégroupage total.

Néanmoins, vous possédez toujours votre ligne France Télécom et vous pouvez donc toujours recevoir et émettre des appels sur votre ligne opérée par France Télécom.

Dans le cas d'un problème sur cette ligne, signalez le dérangement en composant le 1013 (Service Client France Télécom).

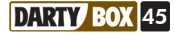

La DartyBox présente des voyants lumineux en façade. Ces voyants peuvent changer d'état (éteint, fixe, clignotant). Vous trouverez ci-dessous la signification de chacun de ces voyants en fonction de leur état.

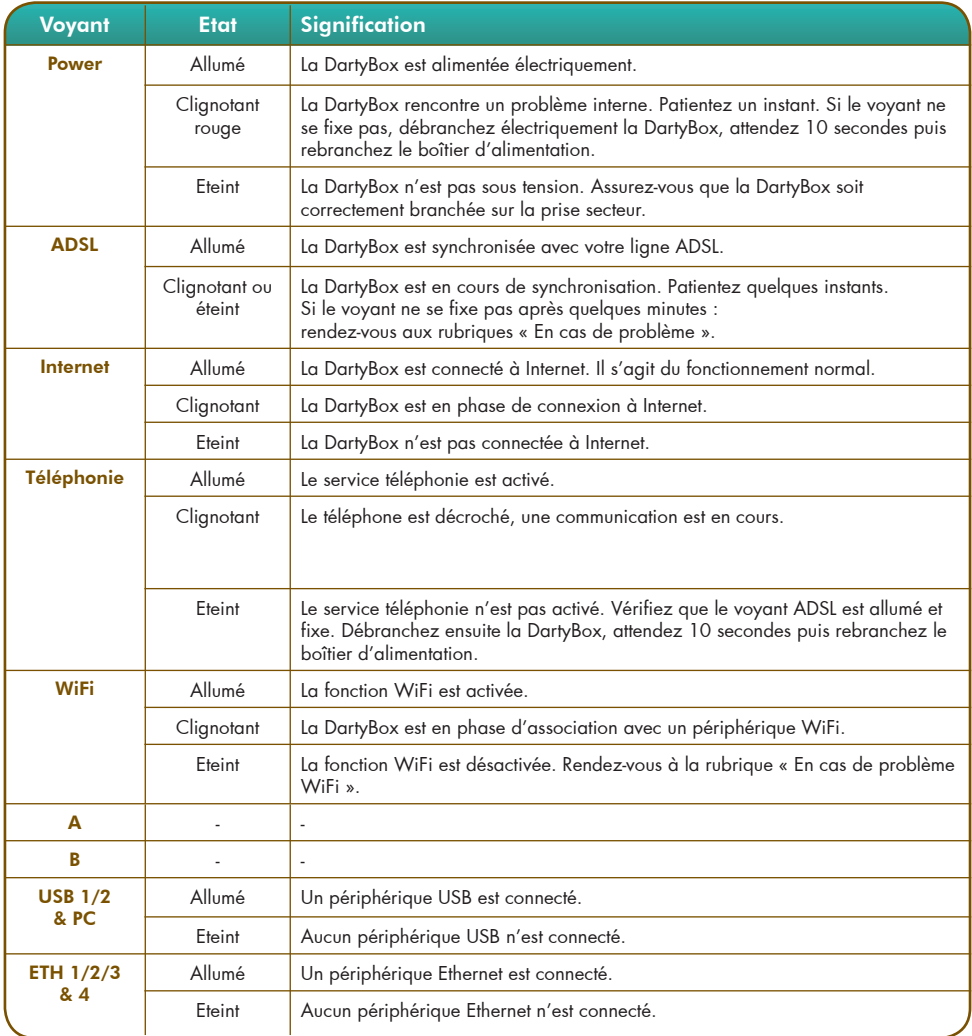

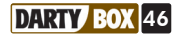

#### SÉCURITÉ

L'utilisation du modem est sujette à des règles de sécurité visant à protéger les utilisateurs et leur environnement. Par ailleurs, si vous voulez que votre Récepteur vous donne toute satisfaction quant à son bon fonctionnement, il est nécessaire :

- De l'installer à l'intérieur à l'abri du soleil et de la pluie : Evitez les températures extrêmement chaudes ou froides. Placez le récepteur et le bloc secteur loin des sources de chaleur telles que les radiateurs ou chauffages à gaz/électriques. Ne placez pas d'objets incandescents, par exemple des bougies, à proximité du récepteur. - De placer le récepteur et le bloc secteur dans un endroit sec et aéré.

- De le protéger de l'humidité : Mettez le récepteur et le bloc secteur à l'abri de la pluie, de l'humidité et de la poussière. Ne placez pas de plantes à proximité dont l'arrosage pourrait provoquer des projections de liquide. Si un liquide pénètre dans le récepteur ou l'adaptateur réseau, débranchez-les par la prise réseau de l'adaptateur et prévenez votre revendeur.

- D'éviter les chocs violents : N'utilisez jamais le récepteur s'il est endommagé. Placez toujours votre récepteur sur une surface plane où il ne risque pas d'être soumis à de fortes secousses. N'ouvrez jamais le récepteur ni le bloc secteur ! Il existe un risque de choc électrique. Toute intervention éventuelle doit être effectuée par un personnel qualifié.

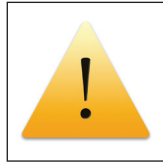

- D'utiliser exclusivement le bloc secteur fourni : Raccordez celui-ci sur le secteur conformément aux instructions d'installation de ce livret et aux indications portées sur l'étiquette d'identification apposée sur celui-ci (tension, courant, fréquence du réseau électrique). Par précaution, en cas de danger, les adaptateurs secteur servent de dispositif de sectionnement de l'alimentation 230V. Ils doivent être situés à proximité de l'appareil et être aisément accessibles.

- De ne rien poser sur le récepteur (ce qui nuirait à une bonne aération) : Les fentes d'aération situées sur le boîtier protègent votre récepteur de la surchauffe. Ne placez aucun objet, tel qu'un morceau de tissu ou une feuille de papier, sur ces fentes. Si vous placez le récepteur dans un compartiment, veillez à laisser un espace d'au minimum 10 cm de chaque côté et de 20 cm à l'avant et à l'arrière du récepteur.

#### PRÉCAUTIONS D'EMPLOI

ce type de déchets.

Interférences : Ne placez pas le récepteur à proximité d'appareils susceptibles de provoquer des interférences électromagnétiques (par exemple des micro-ondes). Cela peut perturber le fonctionnement du récepteur.

#### ENVIRONNEMENT

La préservation de l'environnement est une préoccupation essentielle de DartyBox. DartyBox a la volonté d'exploiter des installations respectueuses de l'environnement et a choisi d'intégrer la performance environnementale dans l'ensemble du cycle de vie de ses produits, de la phase de fabrication à la mise en service, l'utilisation et l'élimination.

#### L'EMBALLAGE

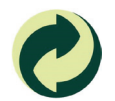

 La présence du logo (point vert) signifie qu'une contribution est versée à un organisme national agréé, pour améliorer les infrastructures de récupération et de recyclage des emballages. Pour faciliter ce recyclage, veuillez respecter les règles de tri mises en place localement pour

#### LE PRODUIT

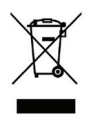

La poubelle barrée apposée sur le produit ou sur ses accessoires signifie qu'ils appartiennent à la famille des équipements électriques et électroniques.

A ce titre, la réglementation européenne vous demande de procéder à sa collecte sélective : - Dans les points de distribution en cas d'achat d'un équipement équivalent.

- Dans les points de collecte mis à votre disposition localement (déchetterie, collecte sélective, etc.).

Ainsi, vous participez à la réutilisation et à la valorisation des Déchets d'Equipement Electriques et Electroniques qui peuvent avoir des effets potentiels sur l'environnement et la santé humaine. Ainsi, vous participez à la réutilisation et à la valorisation des Déchets d'équipement électriques et électroniques qui peuvent avoir des effets potentiels sur l'environnement et la santé humaine en raison de la présence de substances dangereuses.

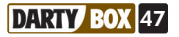

## CEO

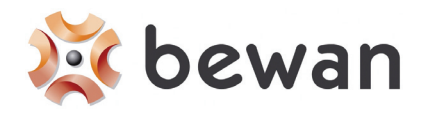

#### Déclaration de conformité

**Nom du constructeur :** Bewan systems

**Adresse :** 124, boulevard de Verdun Téléphone **:** +33 (0)1 43 34 69 20

**Code postal :** 92400 Télécopie **:** +33 (0)1 46 91 03 71

**Localit** : Courbevoie - France

#### **Identification du produit**

**Nom :** Bewan iBox 1.0

**Type :** Modem-routeur ADSL2+ 10/100 BaseTx + Wi-Fi (IEEE 802.11g)

Référence **:** BEWAN IAD ARV4519DPW-A-LF-L3

Bewan systems déclare sous son entière responsabilité que le produit décrit ci-dessus est en conformité avec les exigences essentielles de la Directive **R&TTE 1999/5/CE** sur les équipements hertziens et les équipements terminaux de télécommunications.

Le produit est également conforme aux exigences définies par la Directive **89/336/CE** (amendée par les Directives **92/31/CE**, **93/68/CE** et **98/13/CE**) concernant la compatibilité électromagnétique et par la Directive **73/23/CE** (amendée par la Directive **93/68/CE**) sur les basses tensions, la protection de la santé et de la sécurité de l'utilisateur. Le produit garantit l'utilisation efficace du spectre attribué aux équipements radioélectriques pour éviter les interférences dommageables.

Le marquage CE est apposé sur le produit.

Information supplémentaire : le produit a été testé dans une configuration standard.

#### Conformité RoHS (Restrictions of Hazardous Substances)

Bewan systems déclare que le produit est conforme à la Directive RoHS **2002/95/CE** de l'Union européenne relative à la limitation de l'utilisation de certaines substances dangereuses dans les équipements électriques et électroniques : plomb (Pb), cadmium (Cd), mercure (Hg), chrome hexavalent (Cr VI), polybromobiphényles (PBB), polybromodiphényléthers (PBDE).

Date : Février 2008 **Example 2008** Eric TEISSANDIER

Président du Conseil d'Administration

tees

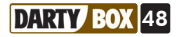

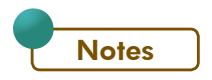

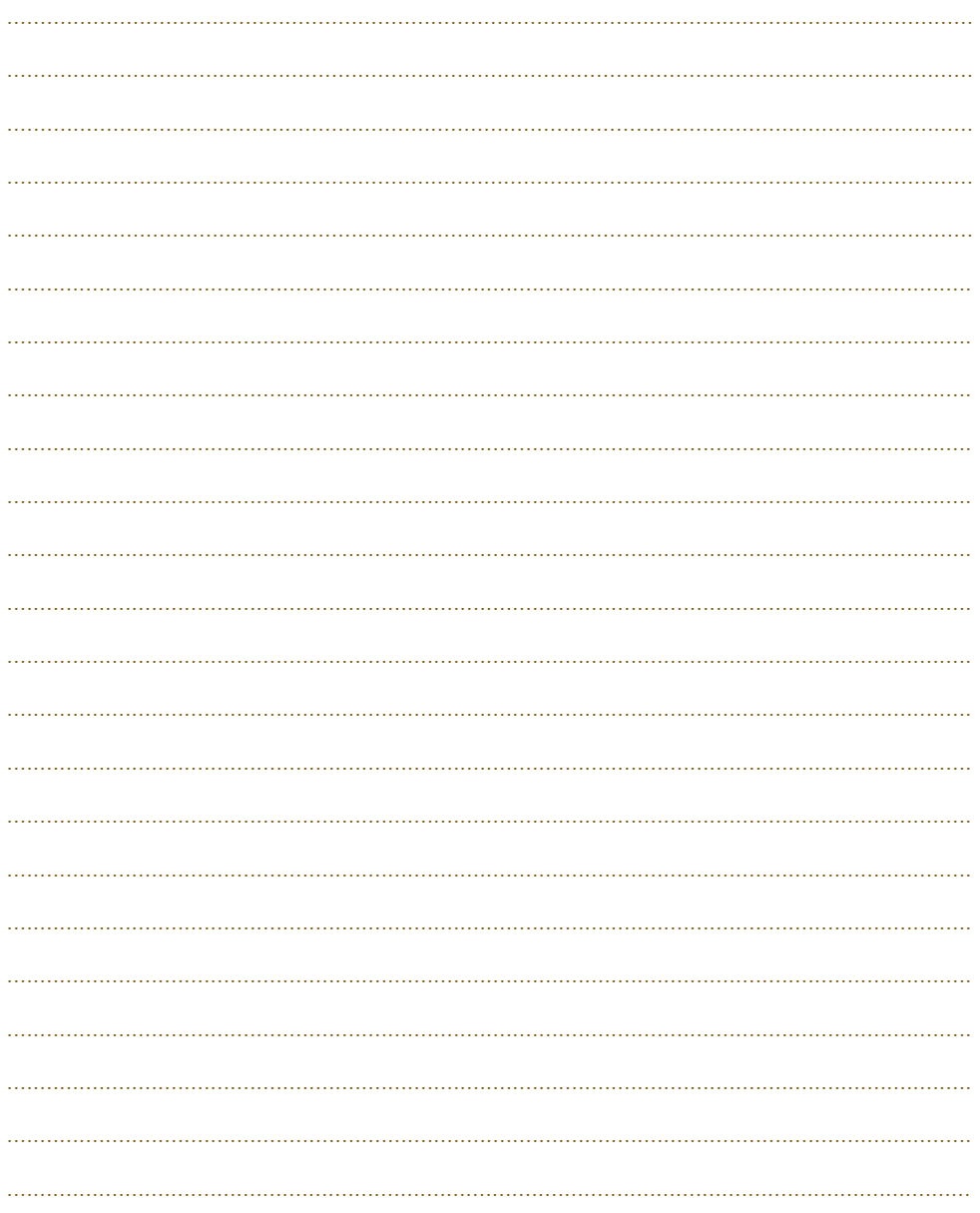

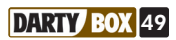

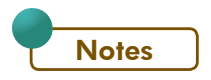

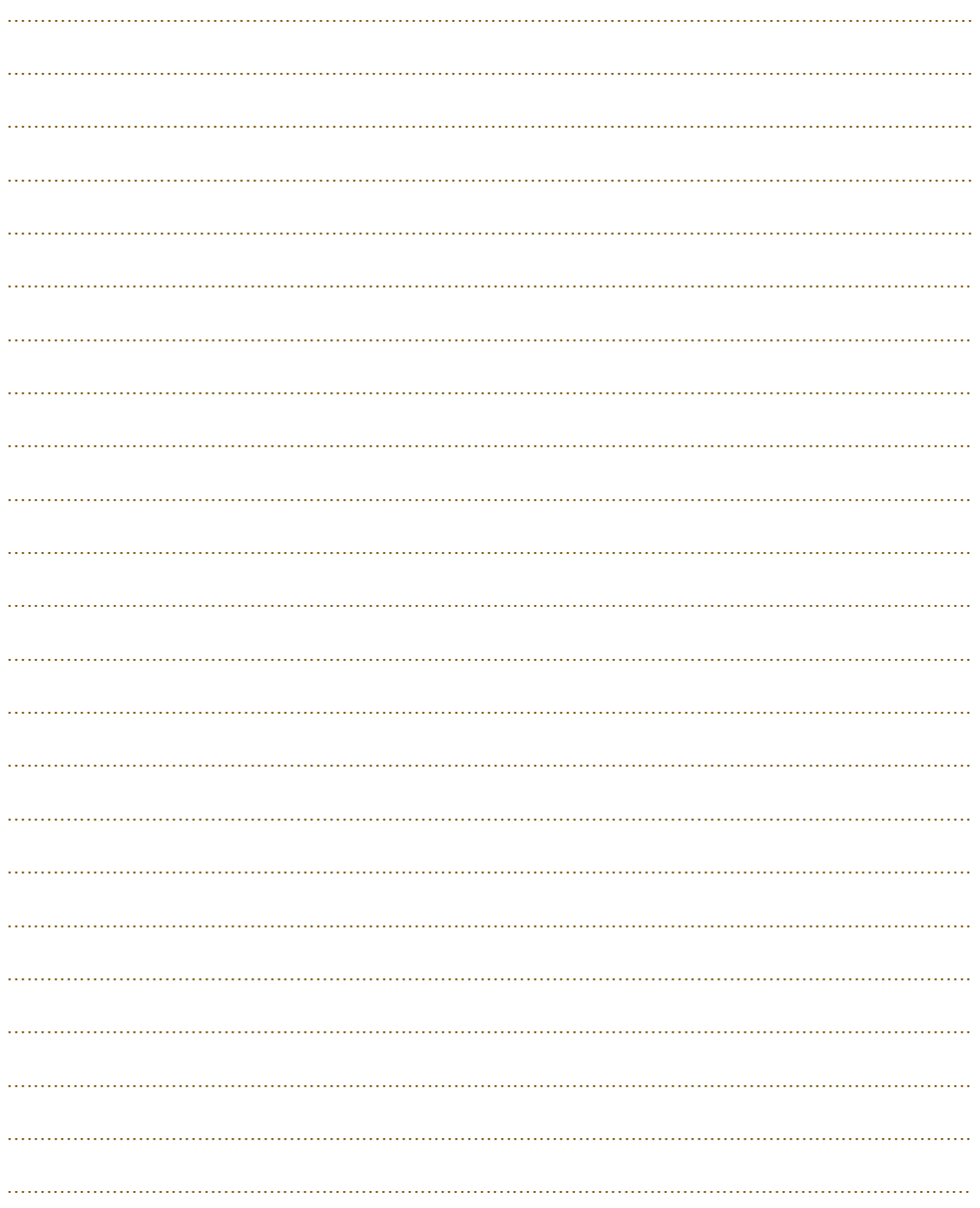

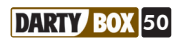

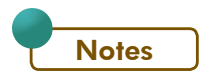

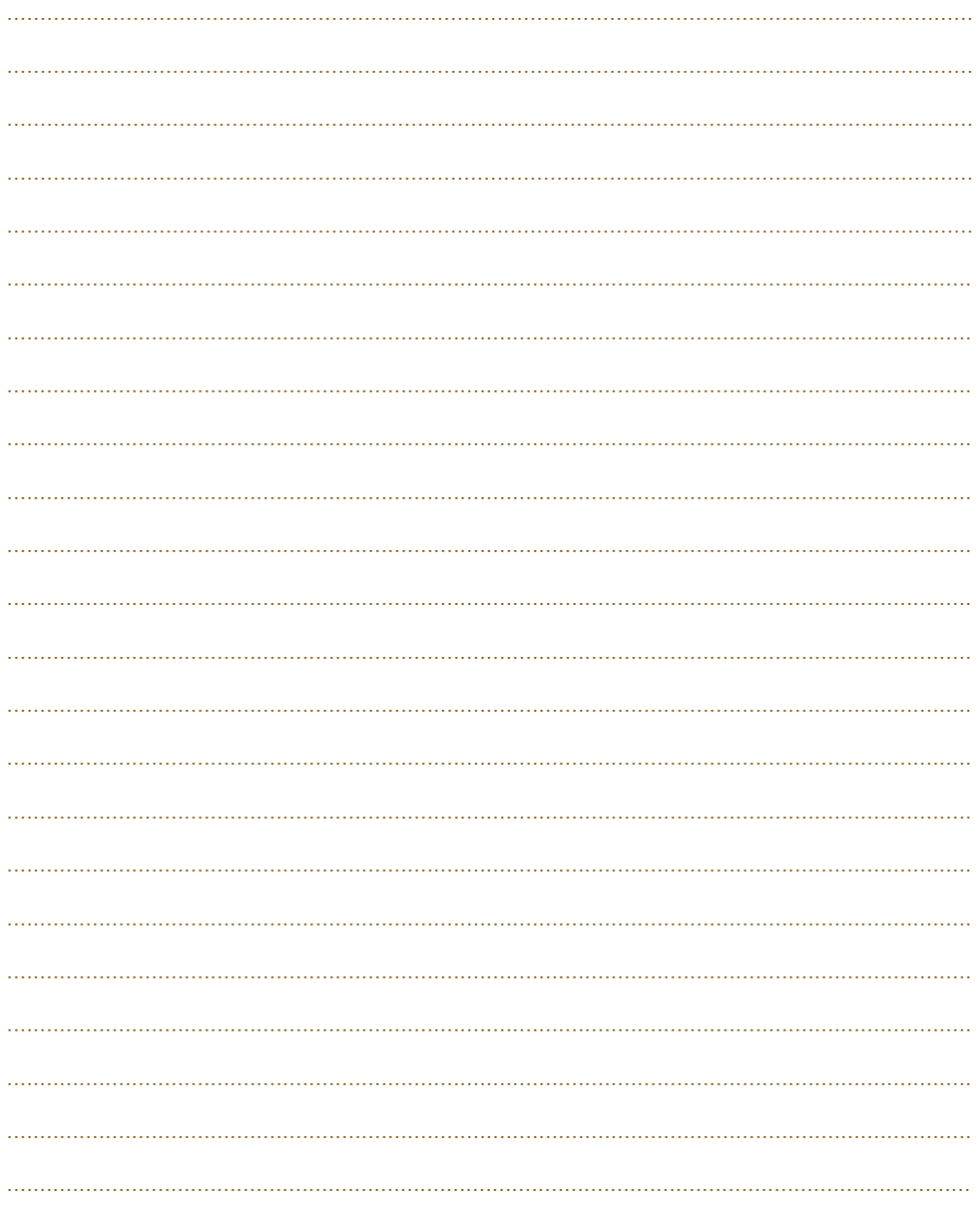

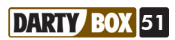

#### VOS CODES, IDENTIFIANTS ET MOTS DE PASSE :

#### *- Accès à votre espace client sur www.dartybox.com*

Votre accès se fait avec votre numéro de téléphone et un mot de passe. Vous les retrouverez sur votre lettre de bienvenue (« votre login personnel » / « votre mot de passe ») éditée avec votre contrat.

#### *- Accès à la messagerie vocale :*

Pour accéder à votre messagerie vocale, vous devez composer le numéro 222 depuis votre ligne DartyBox ou le 0 222 000 222 depuis n'importe quelle autre ligne.

#### *- Code de la messagerie vocale*

Le code par défaut de votre messagerie vocale est « 0000 ». Pour la gestion de votre code, reportez-vous à la rubrique « Modifier le code secret ».

#### *- Clé d'activation du Pack Sécurité ou du Contrôle Parental*

L'activation de votre Pack Sécurité se fait par une clé. Si vous avez souscrit en magasin vous la retrouvez sur la lettre de bienvenue éditée avec votre contrat.

Dans tous les cas, la clé est disponible dans votre Espace Client sur www.dartybox.com à la rubrique « Pack Sécurité » ou « Contrôle Parental ».

#### *- Accès à la messagerie Internet DartyBox / Accès à vos messages depuis un logiciel de messagerie*

Votre accès se fait avec votre adresse email et un mot de passe. Si vous avez souscrit en magasin vous les retrouvez sur la lettre de bienvenue (« votre email personnel » / « votre mot de passe ») éditée avec votre contrat.

Si vous avez souscrit à distance (Internet ou téléphone), vous devez créer votre adresse email selon les modalités décrites dans la rubrique « Créer une nouvelle adresse de messagerie ». Vous retrouvez votre mot de passe sur la lettre de bienvenue (« votre mot de passe ») éditée avec votre contrat.

Pour la gestion de votre mot de passe, reportez-vous à la rubrique « Modifier son mot de passe de messagerie ».

#### *- Paramètres pour une configuration manuelle de client mail*

- SMTP : smtpauth.dbmail.com (cochez la case « Mon serveur requiert une authentification »)

- POP : pop.dbmail.com